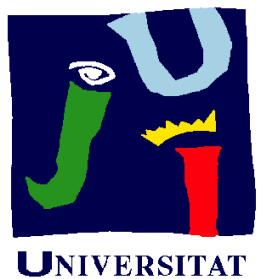

**JAUME**<sup>-</sup>

**Departament** Construcció

d'Enginyeria<br>Mecànica i Elerciclo 06.04 i Ejercicio 06.04 Bancada de comando de electrodoméstico

> Pedro Company Carmen González

#### Enunciado

**EnunciadoEstrategia Conclusiones** 

La figura muestra dos fotografías de la bancada que aloja los Estrategla (de un pequeño electrodoméstico pendefico electrodoméstico electrodoméstico electrodoméstico electrodoméstico electrodoméstico electrodoméstico electrodoméstico electrodoméstico electrodoméstico electrodoméstico

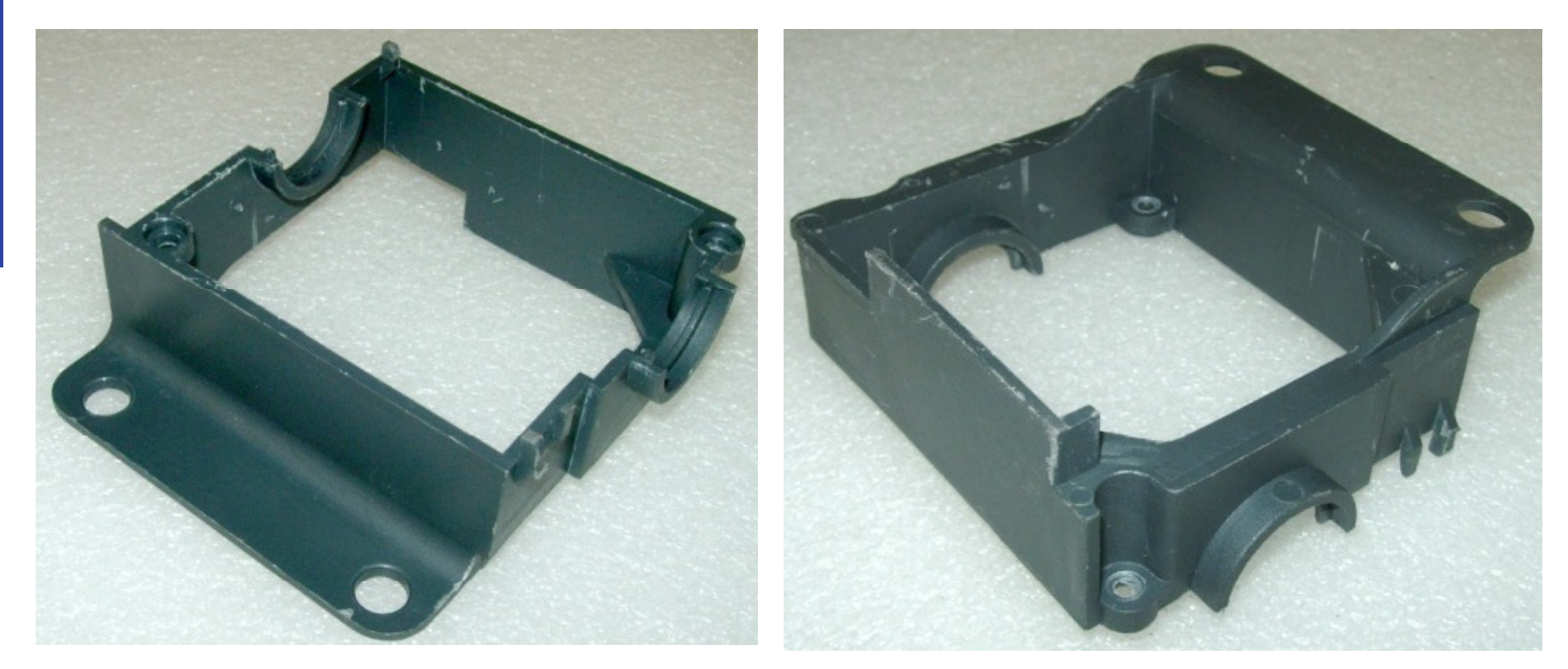

Obtenga el modelo sólido de la pieza, utilizando para ello los elementos característicos que considere apropiados

#### Enunciado

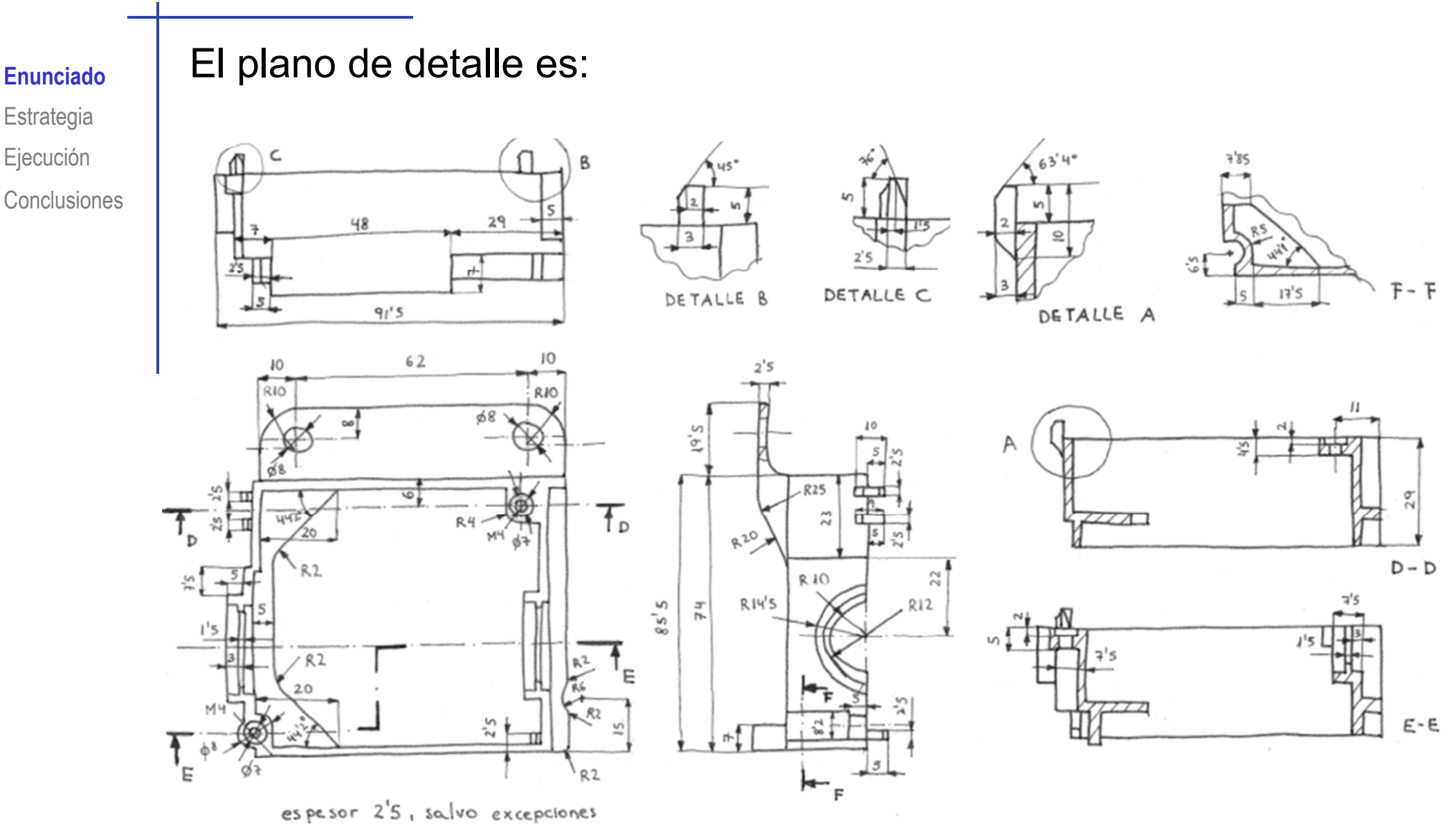

### Enunciado

**EnunciadoEstrategia** Ejecución **Conclusiones**  Compruebe también que se pueden realizar los siguientes cambios de diseño en el modelo final:

1 Duplique la altura del cuerpo principal (desde 29 hasta 58 mm)

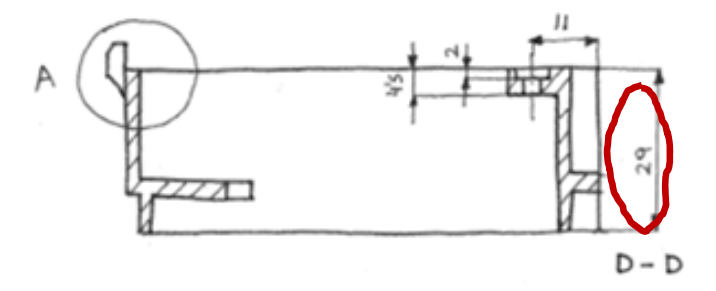

 $\overline{2}$ Alargue la pestaña de fijación delantera desde 19,5 a 30 mm

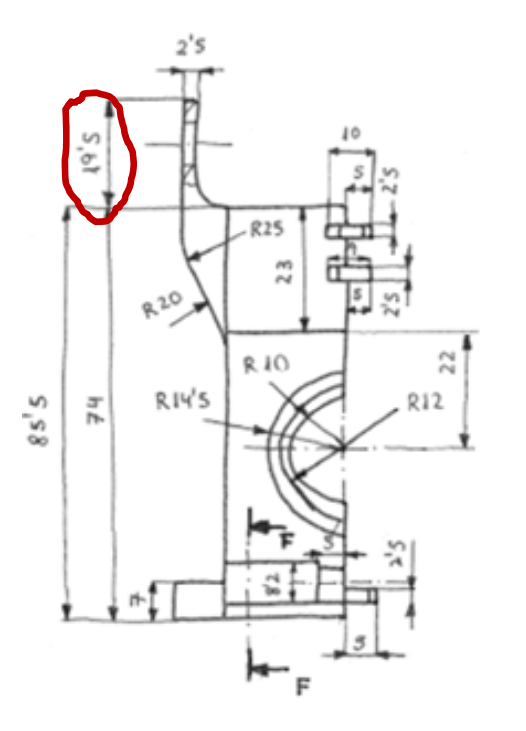

Enunciado**Estrategia** Ejecución Conclusiones Antes de modelar hay que analizar la pieza

 $\rightarrow$  Para ello, es recomendable:

- $\sqrt{ }$  Analizar el plano de diseño
- Representar el proceso de modelado

El análisis de la pieza debe incluir la búsqueda de posibles elementos característicos

> Formas geométricas vinculadas con una función…

> > … que estén pre-instaladas en SolidWorks

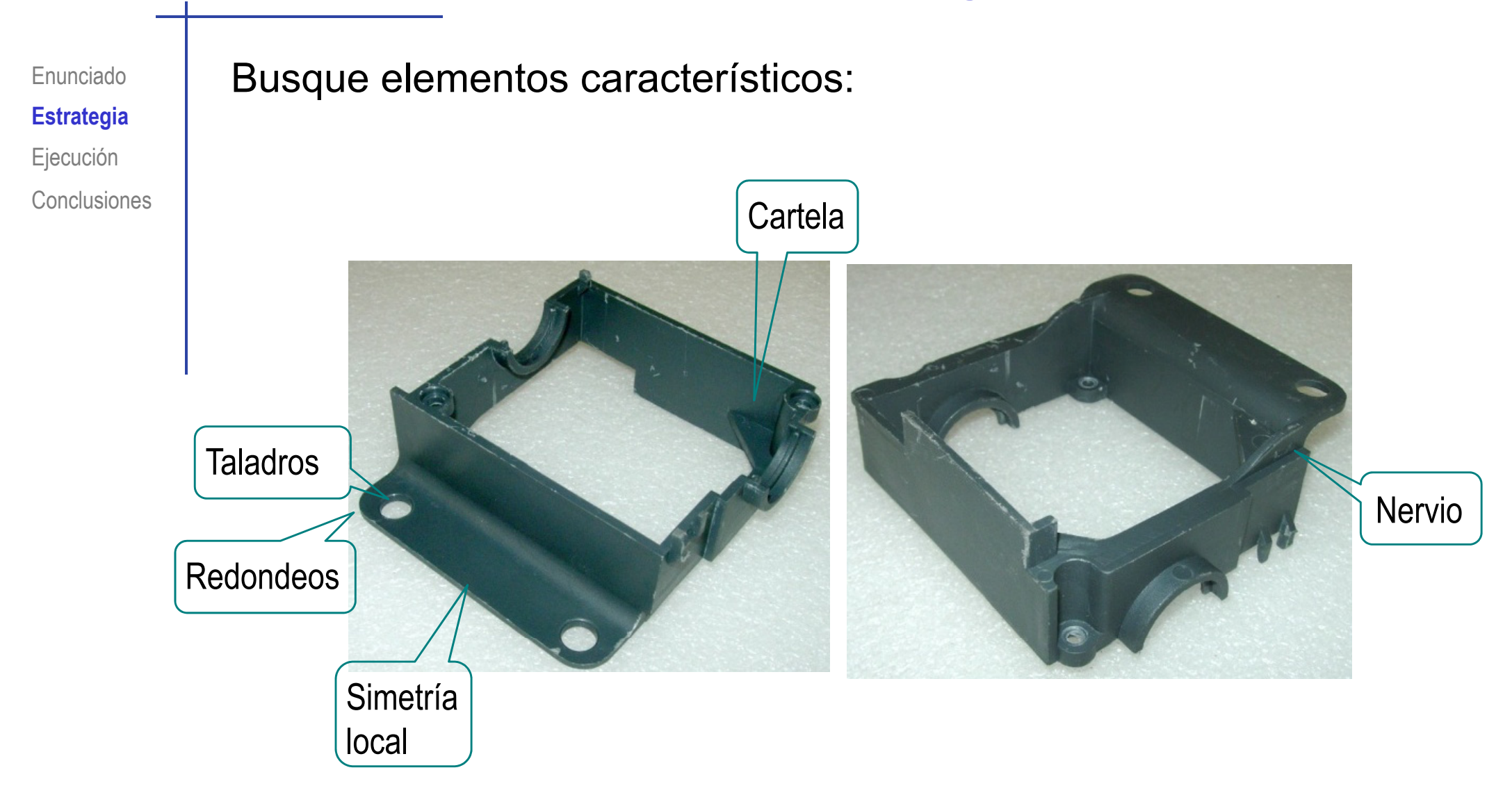

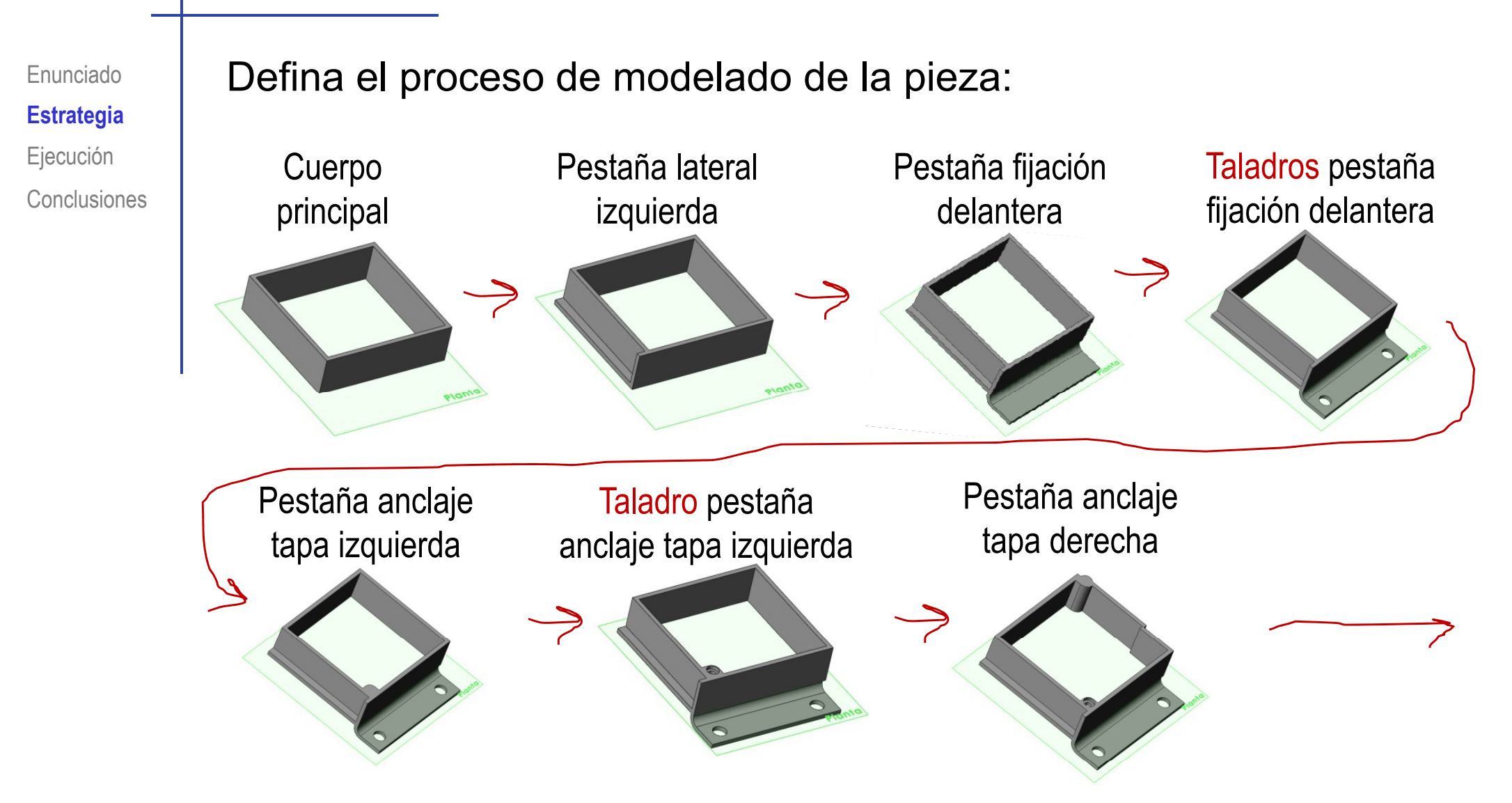

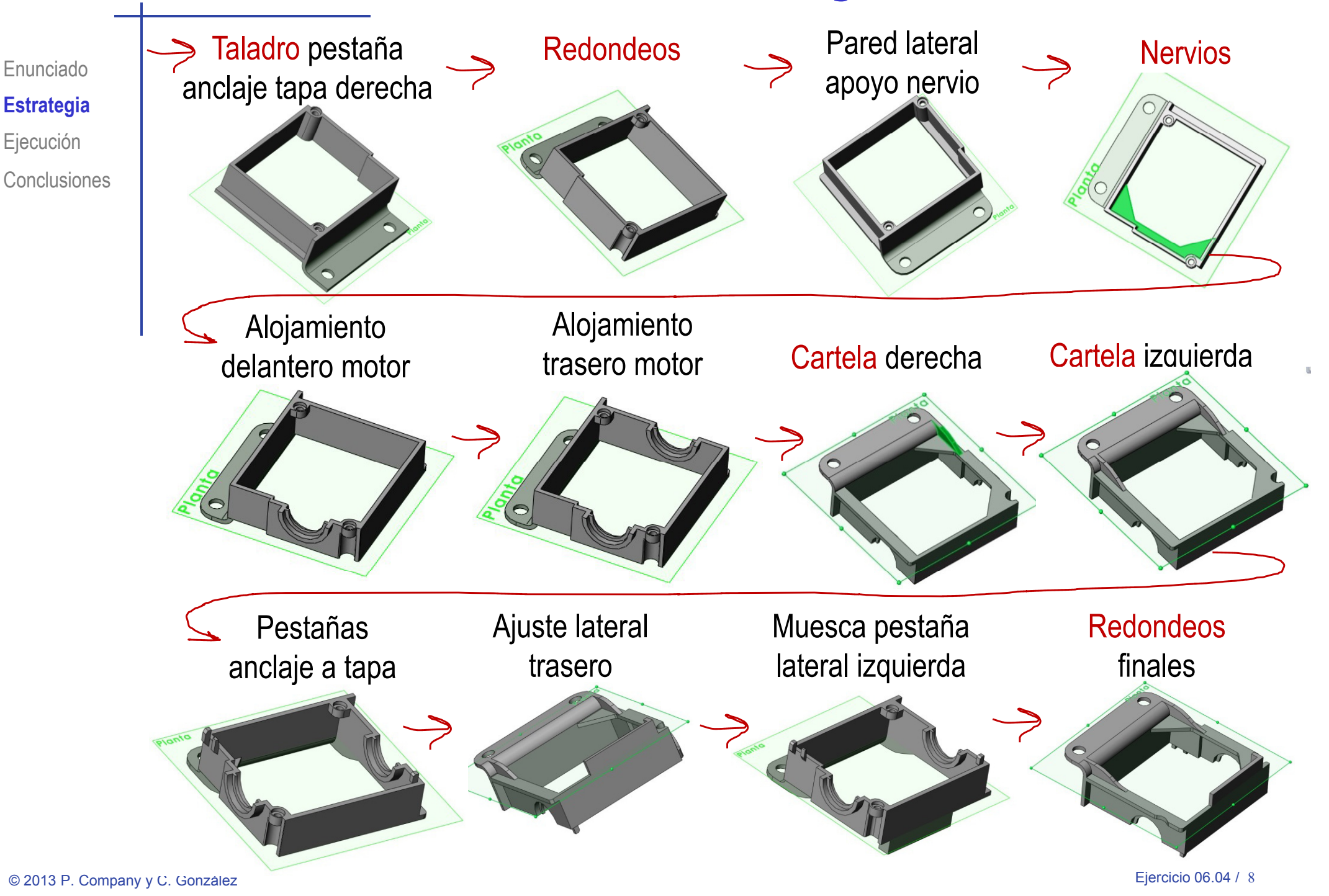

Enunciado**Estrategia Ejecución Conclusiones** 

#### Obtenga el cuerpo principal:

- Ejecución **II de la Seleccione la planta como** plano de trabajo (Datum 1)
	- Dibuje el perfil √
	- Añada las restricciones necesarias
	- Extruya a un lado del plano de trabajo

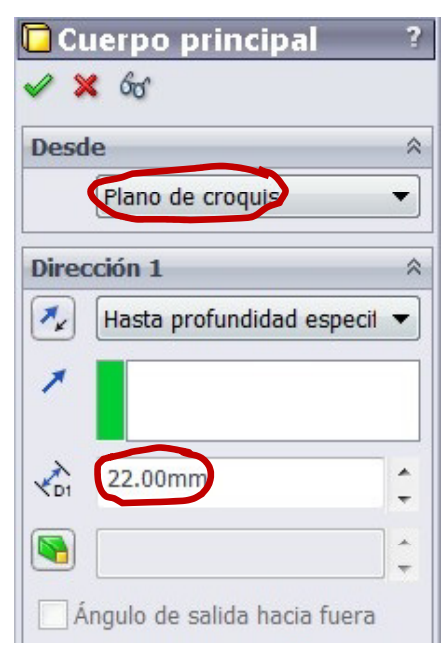

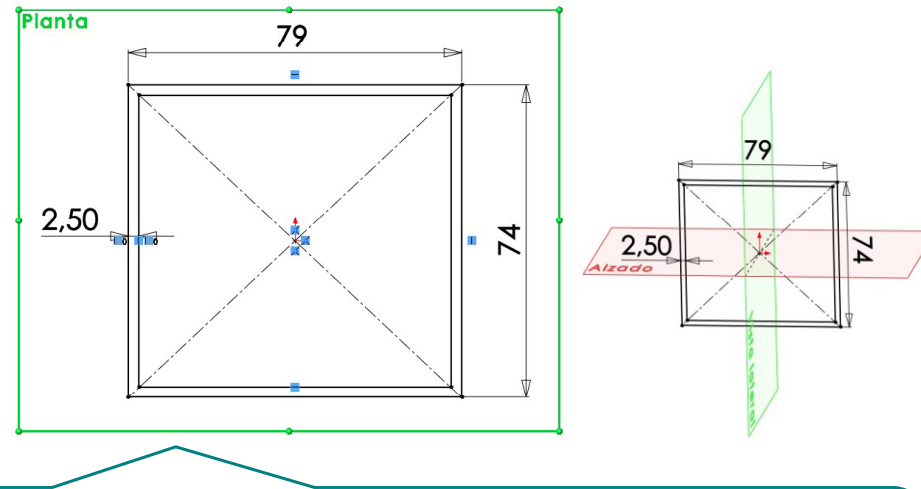

to iSe hace coincidir el centro de los rectángulos con el origen, para que los planos de referencia pasen por el centro del cuerpo principal!

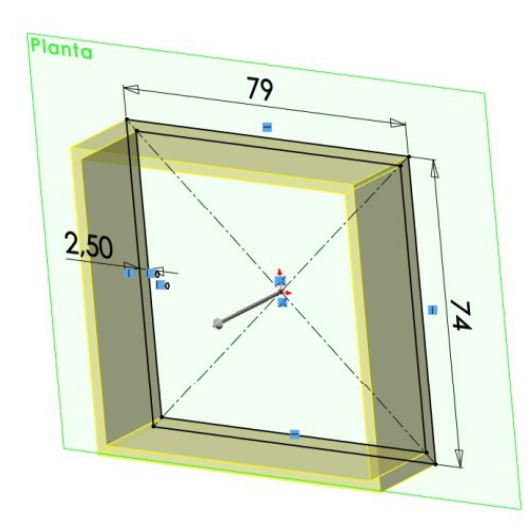

Enunciado**Estrategia Ejecución Conclusiones** 

#### Obtenga la pestaña del lateral izquierda:

- Seleccione la cara lateral **Ej ió** Seleccione la cara lateral izquierda del cuerpo principal como plano de trabajo (Datum 2)
- $\sqrt{ }$ Dibuje el perfil
- √ Añada las restricciones necesarias
- Extruya a un lado del  $\sqrt{ }$ plano de trabajo

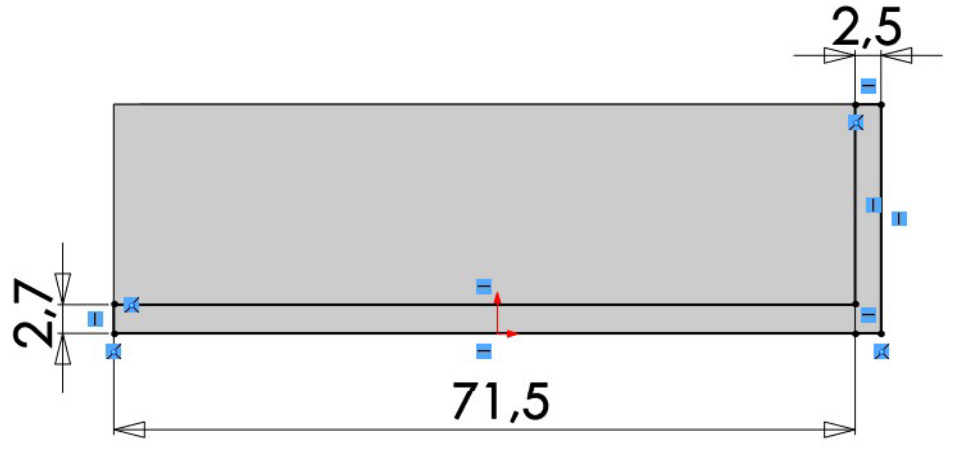

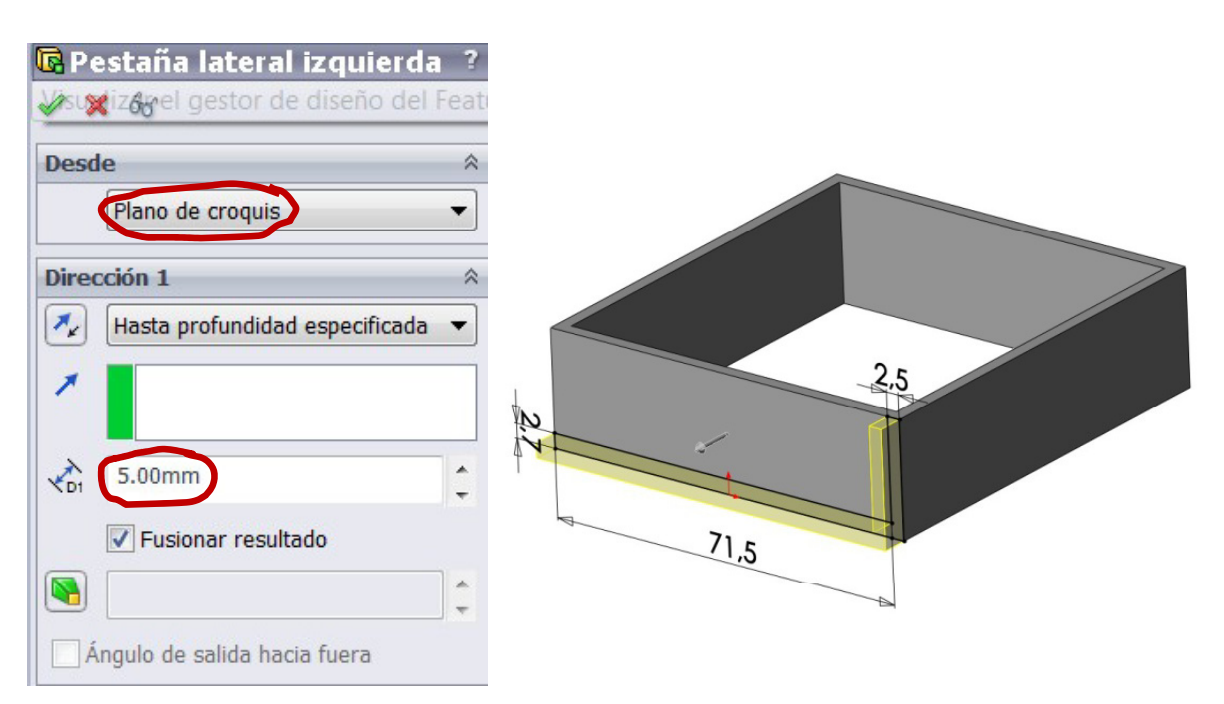

Enunciado**Estrategia Ejecución Conclusiones** 

#### Obtenga la pestaña fijación delantera:

- Ejecución **II de la Seleccione la cara lateral izquierda** del cuerpo principal como plano de trabajo (Datum 2)
	- Dibuje el perfil √
	- √ Añada las restricciones necesarias
	- Extruya a un lado del V plano de trabajo

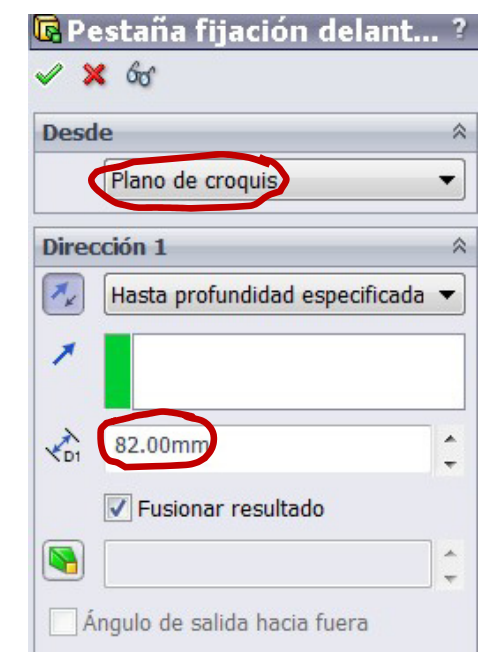

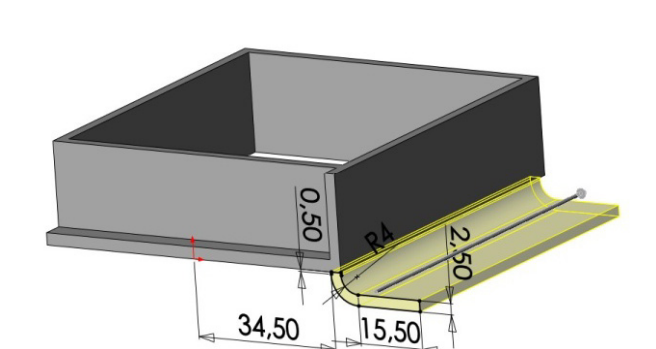

SQ

 $\dot{\circ}$ 

34,50

ad

 $\mathbf{v}$ 

 $\overline{\phantom{a}}$ 

15,50

5Q

 $\sim$ 

Enunciado**Estrategia Ejecución Conclusiones** 

#### Obtenga el taladro de la pestaña fijación delantera:

G Extruit

corte

Asist

- Ejecución **Impletado de la estabaj el serveixo el menú "asistente** para taladro"
	- Entre dentro de la pestaña √ "tipo"
	- $\sqrt{ }$ Escoja el tipo de taladro y sus especificaciones

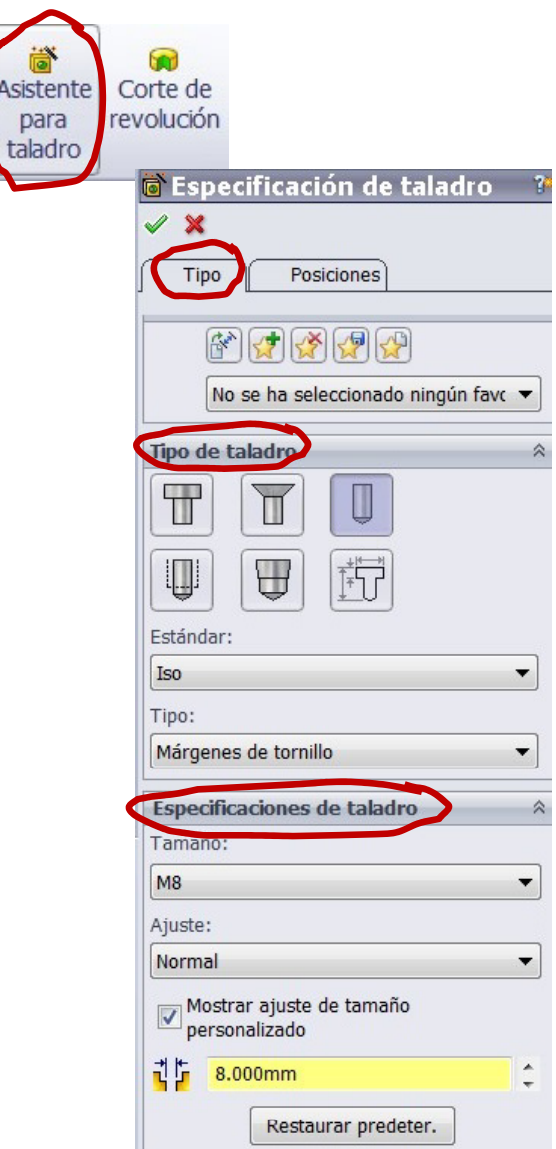

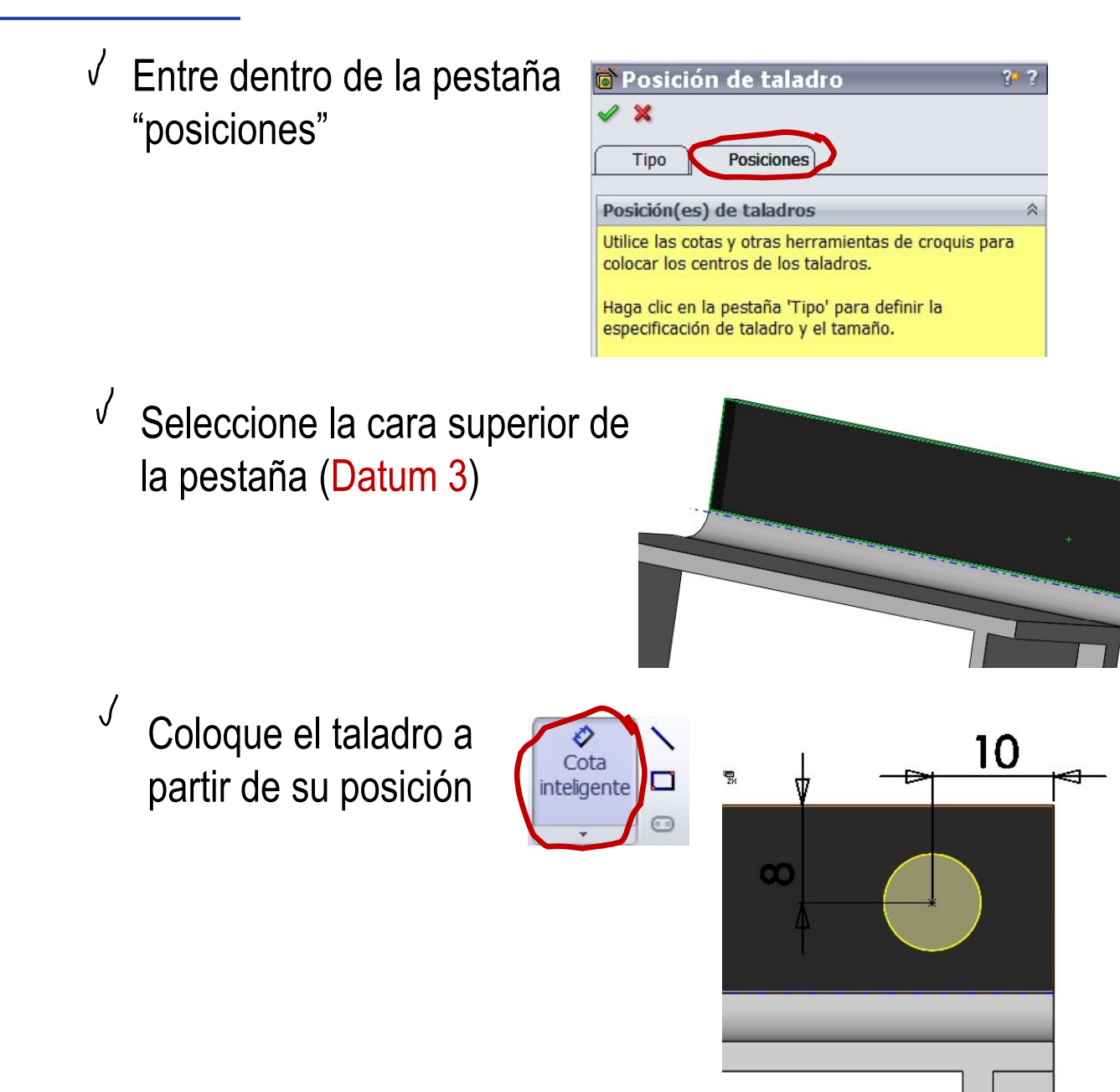

Enunciado

**Estrategia** 

 $E$ **jecución** 

**Conclusiones** 

Envolver

Cúpula

Simetría

00 %

丄

π

Curvas

Geometría |

Enunciado**Estrategia Ejecución**

**Conclusiones** 

#### Obtenga un plano de simetría  $\sqrt{ }$ parcial (Datum 4)

- **Ej ió** Despliegue el menú "geometría de referencia"
- Escoja "plano"  $\int$
- Escoja la cara de la pestaña J del lateral izquierdo como primera referencia

Coloque el plano equidistante  $\int$ 

Obtenga el otro agujero por simetría  $\sqrt{ }$ 

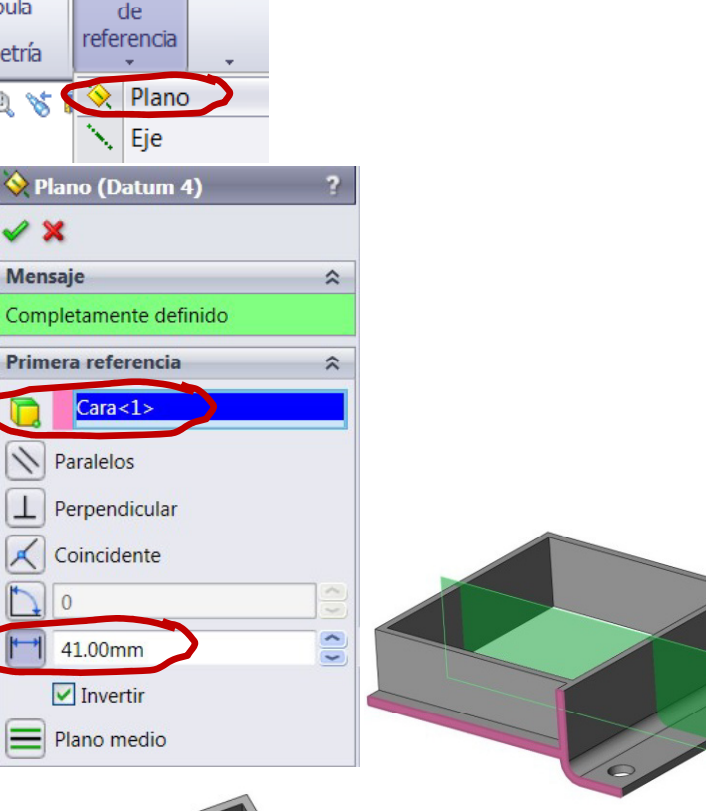

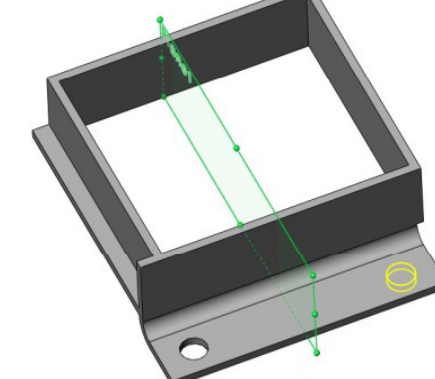

#### Obtenga la pestaña anclaje tapa:

- Seleccione la cara superior del **Ej ió** Seleccione la cara superior del cuerpo principal como plano de trabajo (Datum 5)
- Dibuje el perfil incluyendo el agujero √ de menor diámetro
- √ Añada las restricciones necesarias
- Extruya a un lado del  $\sqrt{ }$ plano de trabajo

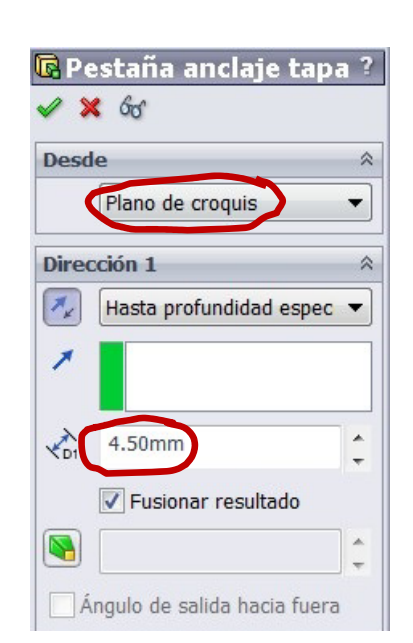

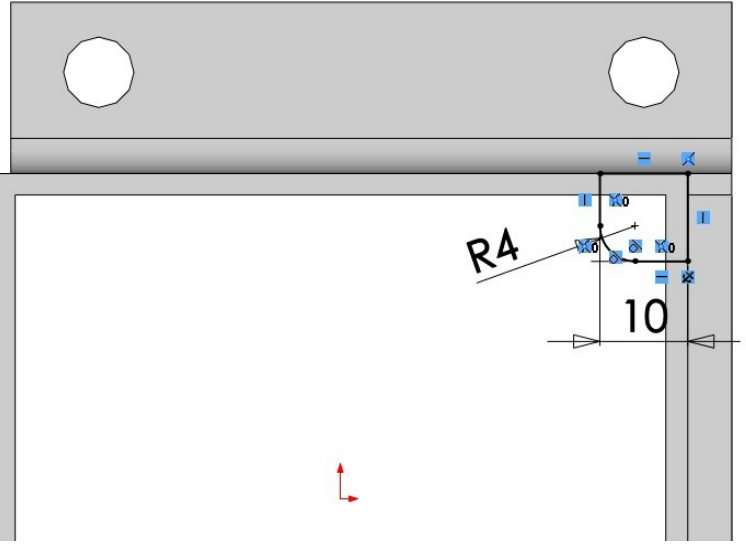

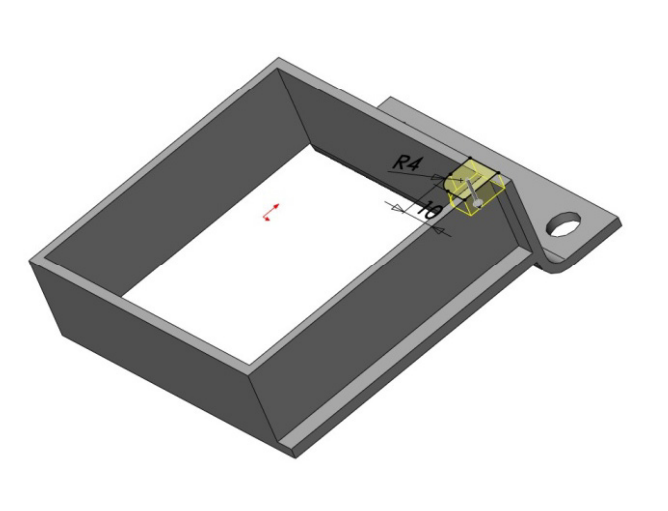

Enunciado

**Estrategia** 

**Ejecución**

**Conclusiones** 

para

taladro

 $\blacksquare$ 

Extruir

corte

Enunciado**Estrategia Ejecución Conclusiones** 

#### Obtenga el taladro de la pestaña anclaje tapa:

- Ejecución **Impletado de la estabaj el serveixo el menú "asistente** para taladro"
	- Entre dentro de la pestaña  $\sqrt{ }$ "tipo"
	- Escoja el tipo de taladro y sus  $\sqrt{ }$ especificaciones

Es posible ajustar el tamaño del taladro a sus dimensiones exactas

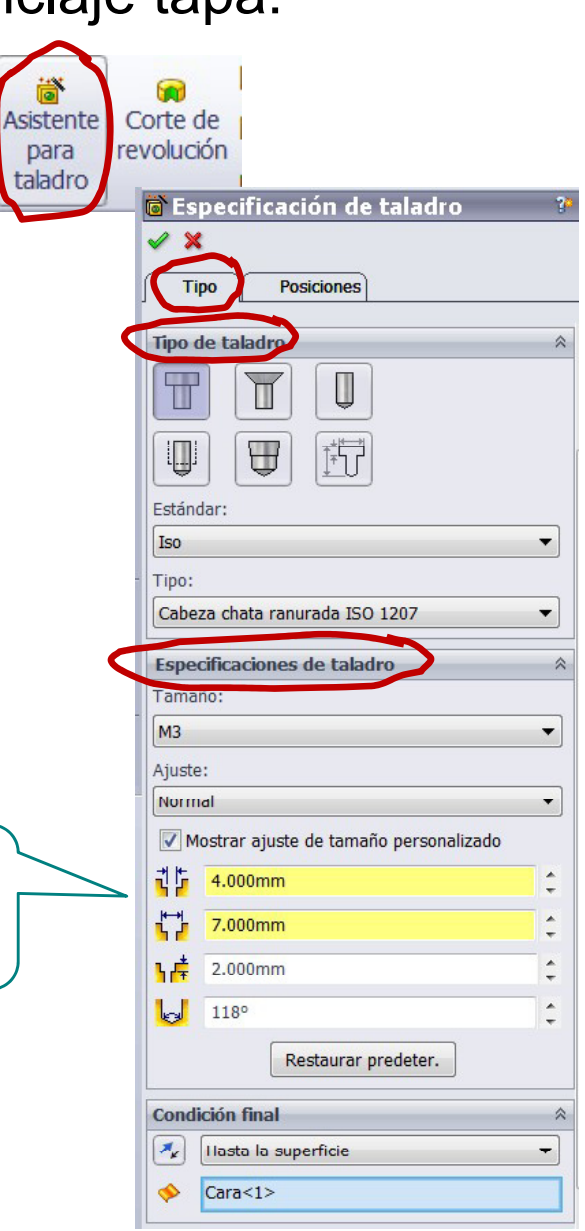

Enunciado**Estrategia**  $E$ **jecución** 

**Conclusiones** 

Entre dentro de la pestaña  $\sqrt{ }$ "posiciones"

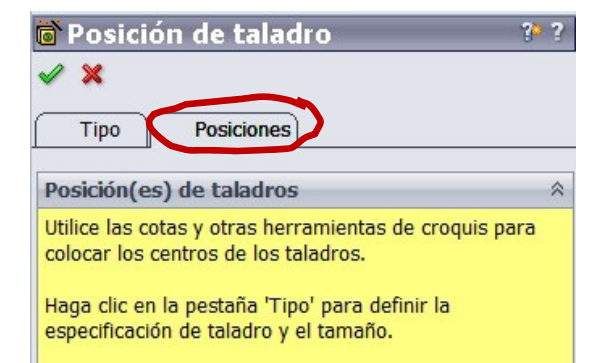

- $\sqrt{ }$ Seleccione la cara superior del cuerpo principal como plano de trabajo (Datum 5)
- $\sqrt{}$ Coloque el taladro a partir de su posición

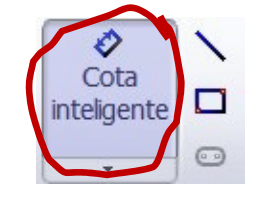

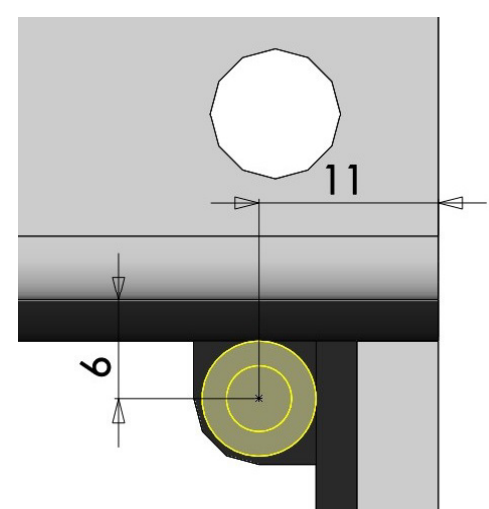

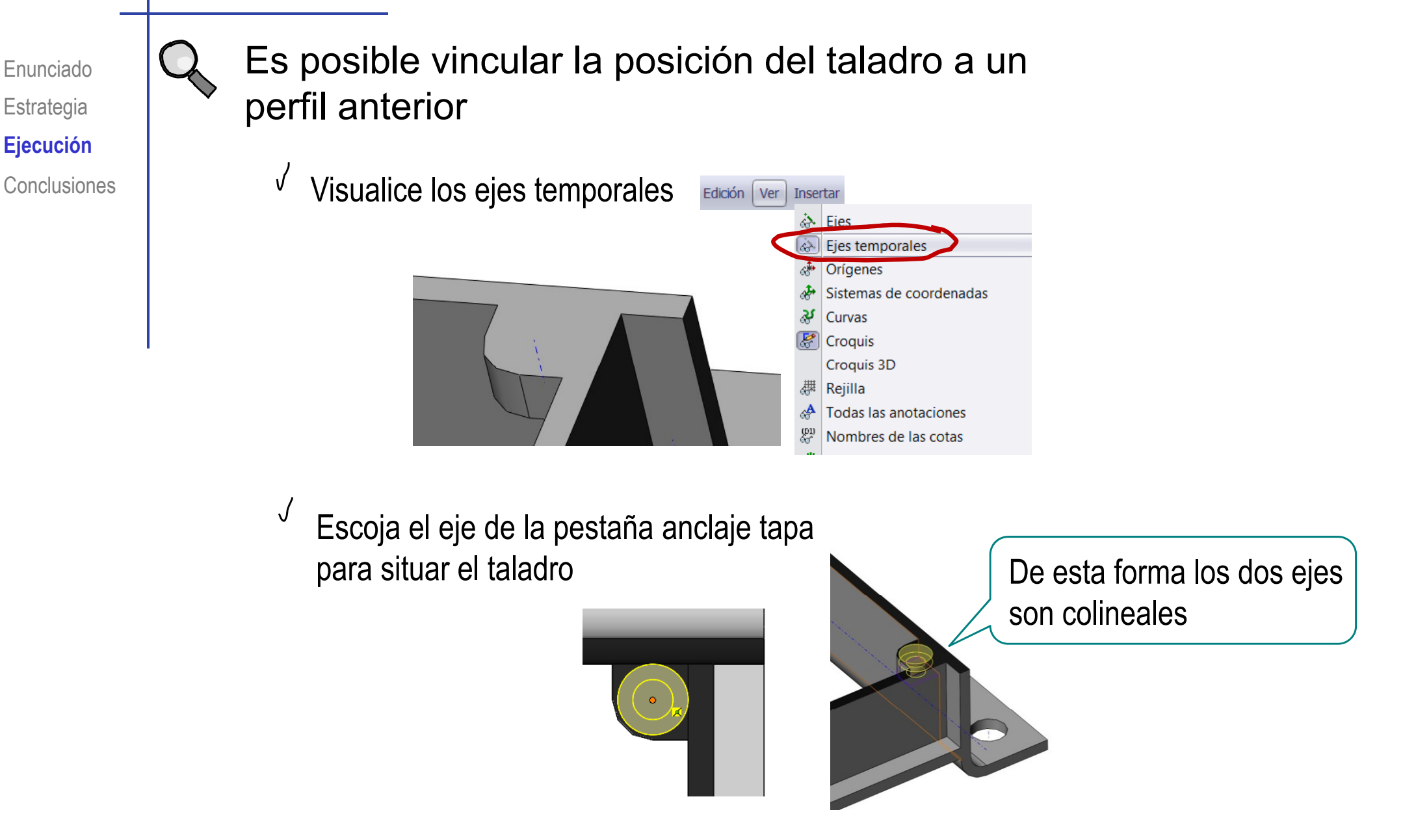

Enunciado**Estrategia Ejecución Conclusiones** 

#### Obtenga el saliente lateral derecho:

- Seleccione la cara superior del <sup>*j*</sup> Seleccione la cara superior del cuerpo principal como plano de trabajo (Datum 5)
- $\sqrt{ }$  Dibuje el perfil a eliminar
- √ Añada las restricciones necesarias

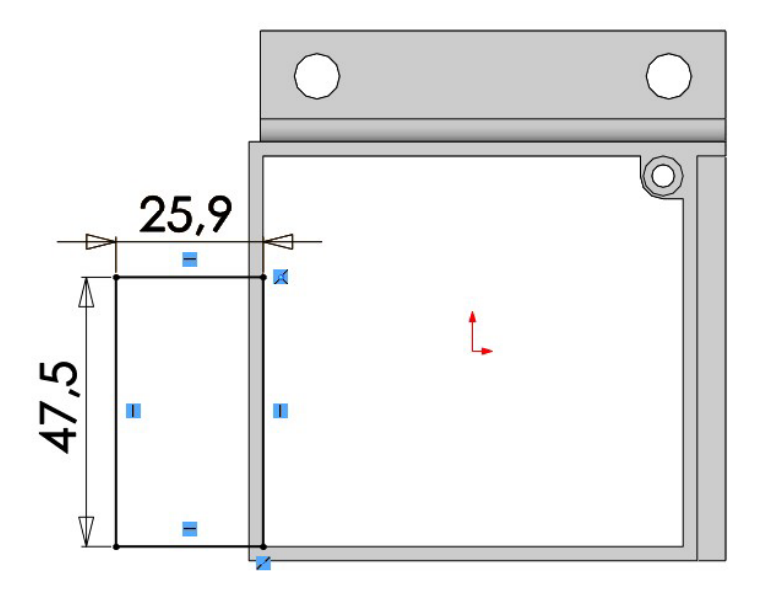

Extruya a un lado del V plano de trabajo

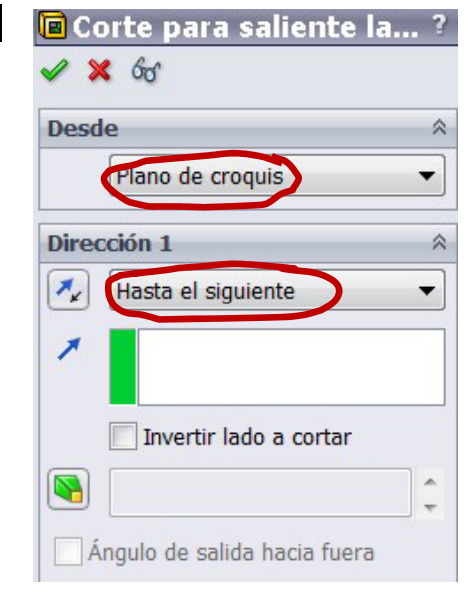

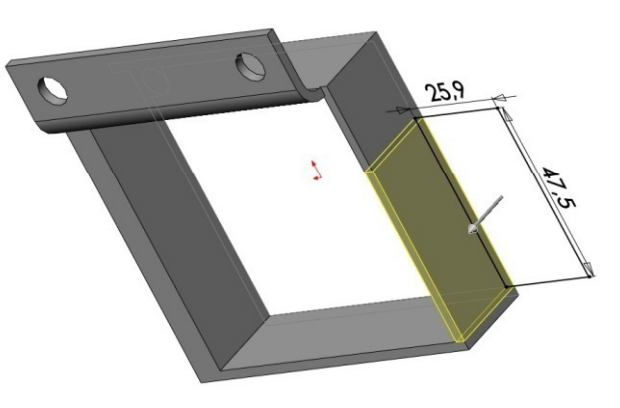

Enunciado**Estrategia** Ejecución

#### Seleccione la cara superior del cuerpo principal como plano de **Ejecución Expedición Expedición Expedición Expedición Expedición Expedición Expedición Expedición Expedición Expedición**

Dibuje el perfil

J

√ Añada las restricciones necesarias

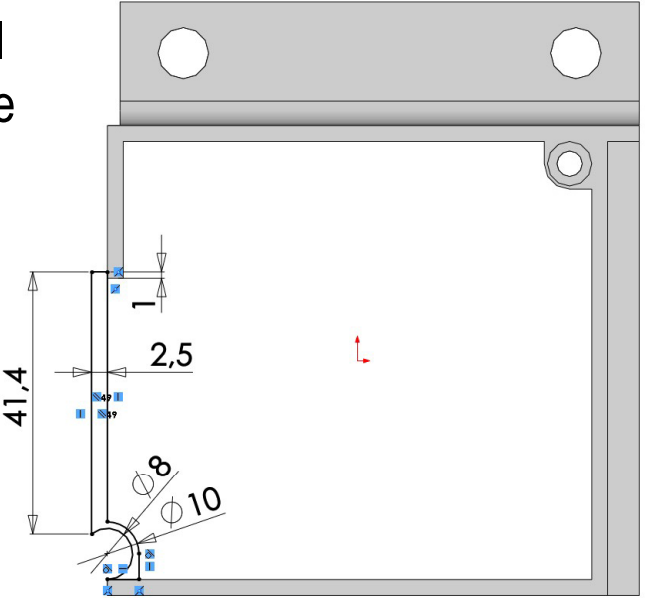

Extruya a un lado del  $\sqrt{2}$ plano de trabajo hasta la superficie (cara inferior)

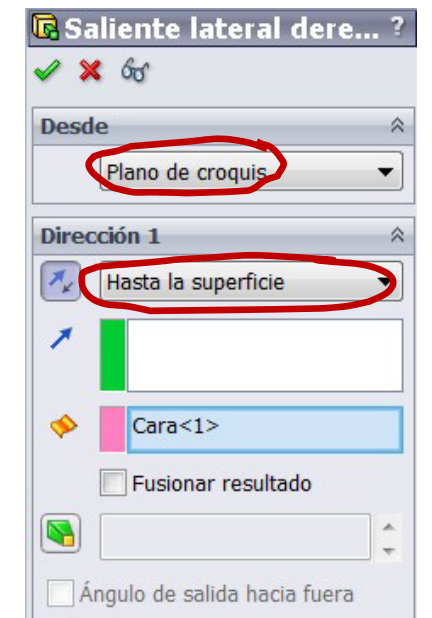

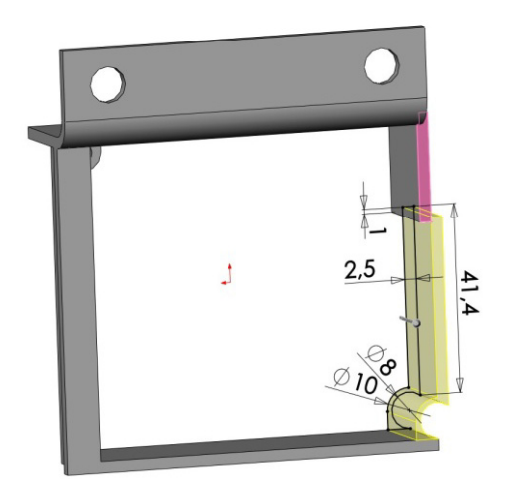

**Estrategia Ej ió Ejecución Conclusiones** 

#### Enunciado | Obtenga la pestaña anclaje tapa derecho:

- Seleccione la cara superior como plano de trabajo (Datum 5)
- $\sqrt{ }$  Dibuje el perfil incluyendo el agujero de menor diámetro
- √ Añada las restricciones necesarias
- $\frac{1}{2}$  Extruya a un lado del plano de trabajo<br>hasta la profundidad especificada como alcance de la operación

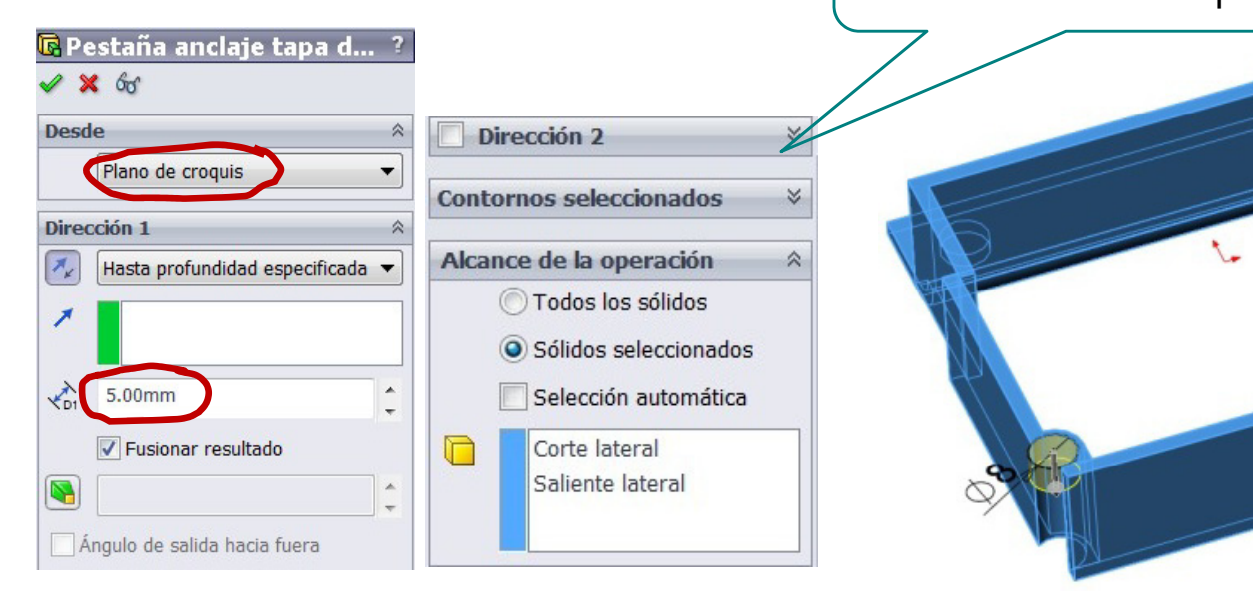

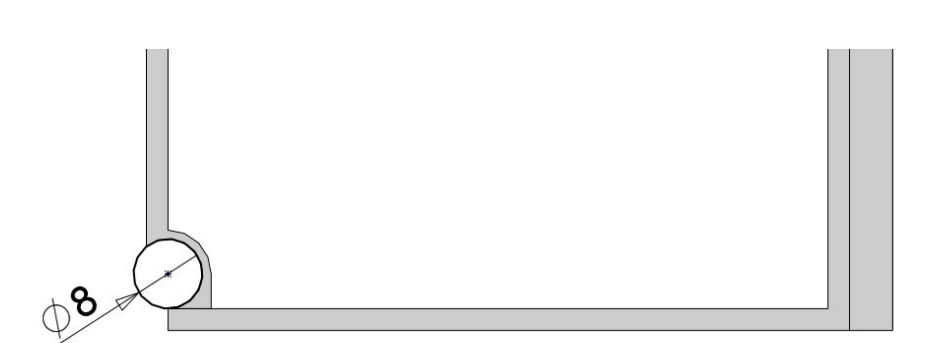

para

Enunciado**Estrategia Ejecución Conclusiones** 

#### Obtenga el taladro de la pestaña anclaje tapa derecho:

 $\blacksquare$ 

Extruir

corte

- Ejecución **Impletado de la estabaj el serveixo el menú "asistente** para taladro"
	- Entre dentro de la pestaña  $\sqrt{ }$ "tipo"
	- Escoja el tipo de taladro y sus  $\sqrt{ }$ especificaciones

Es posible ajustar el tamaño del taladro a sus dimensiones exactas

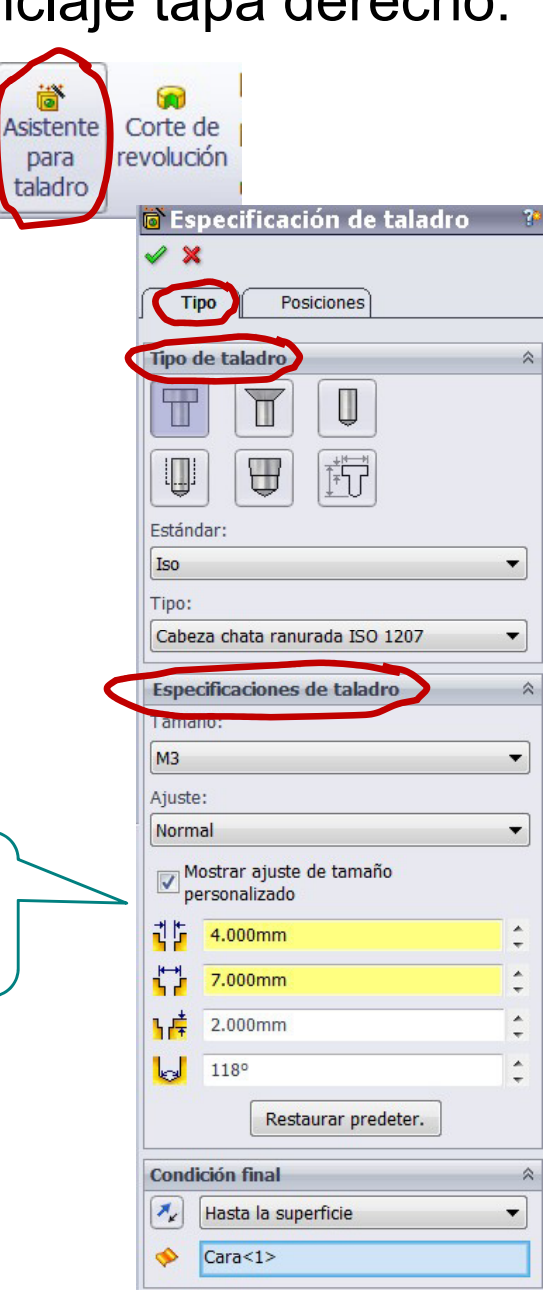

Enunciado**Estrategia**  $E$ **jecución** 

**Conclusiones** 

Entre dentro de la pestaña  $\sqrt{ }$ "posiciones"

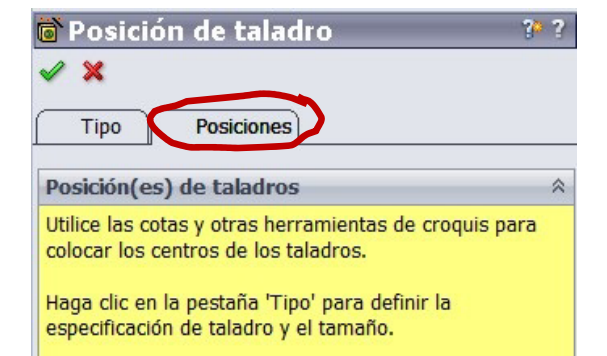

Seleccione la cara superior del cuerpo principal como plano de trabajo (Datum 5)

 $\sqrt{ }$ Coloque el taladro a partir de su posición

 $\sqrt{ }$ 

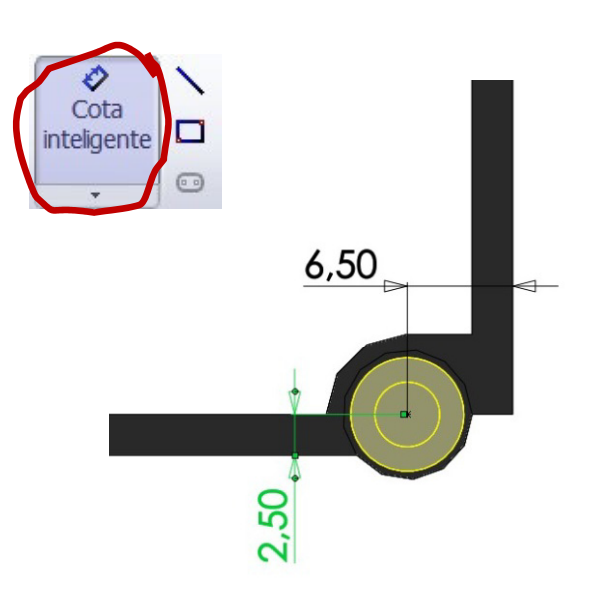

Estrategia  $E$ **jecución** Conclusiones

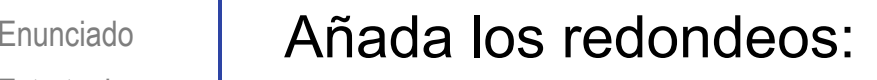

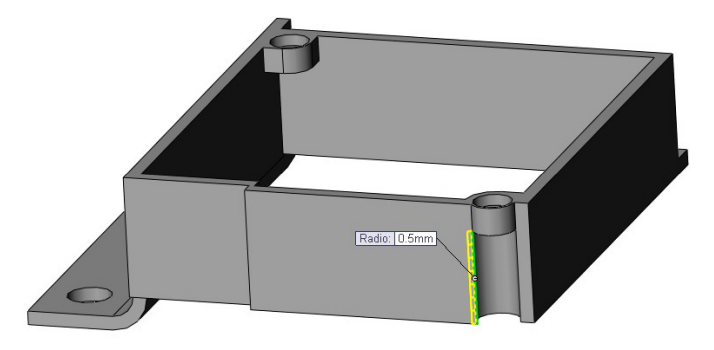

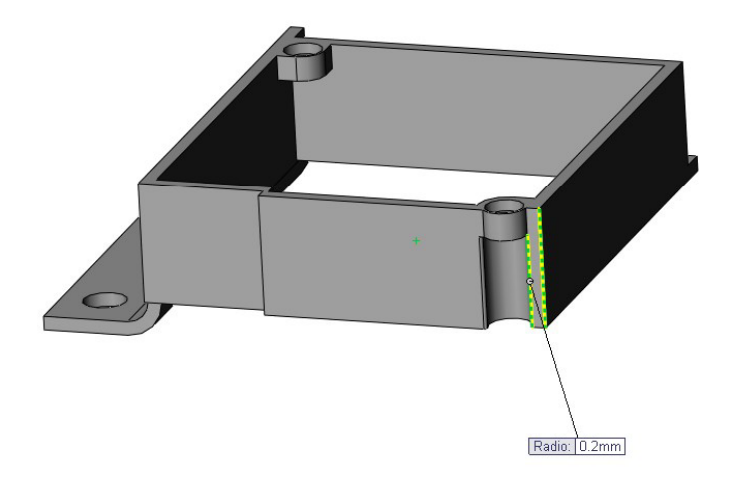

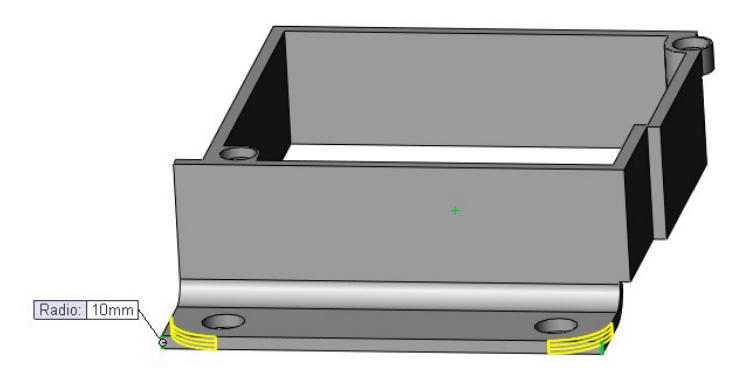

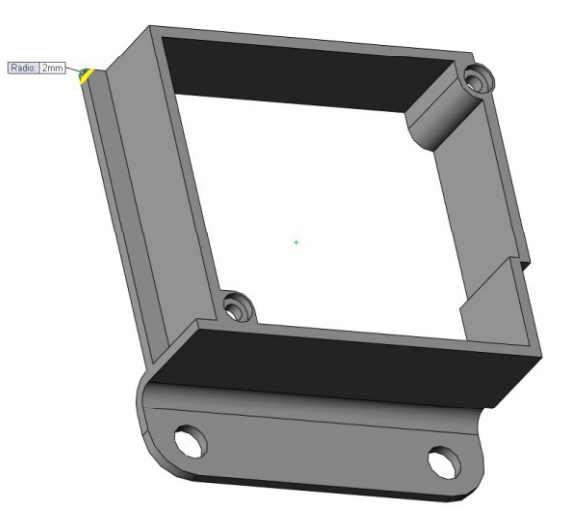

**Estrategia Ej ió Ejecución Conclusiones** 

#### Enunciado | Obtenga la pared lateral apoyo nervio:

- J Seleccione la cara inferior como plano de trabajo (Datum 6)
- Dibuje el perfil  $\sqrt{ }$
- √ Añada las restricciones necesarias

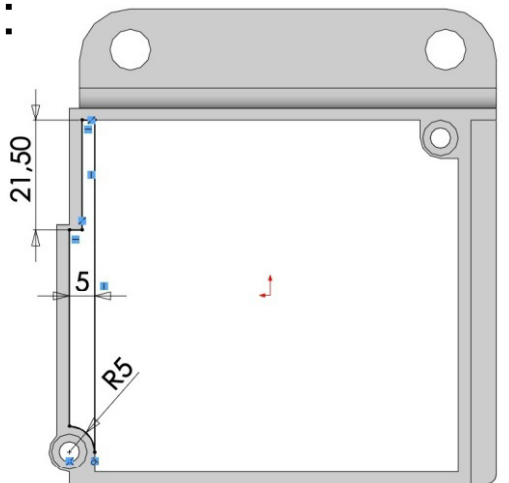

 $\sqrt{ }$  Extruya a un lado del plano de trabajo hasta la profundidad especificada

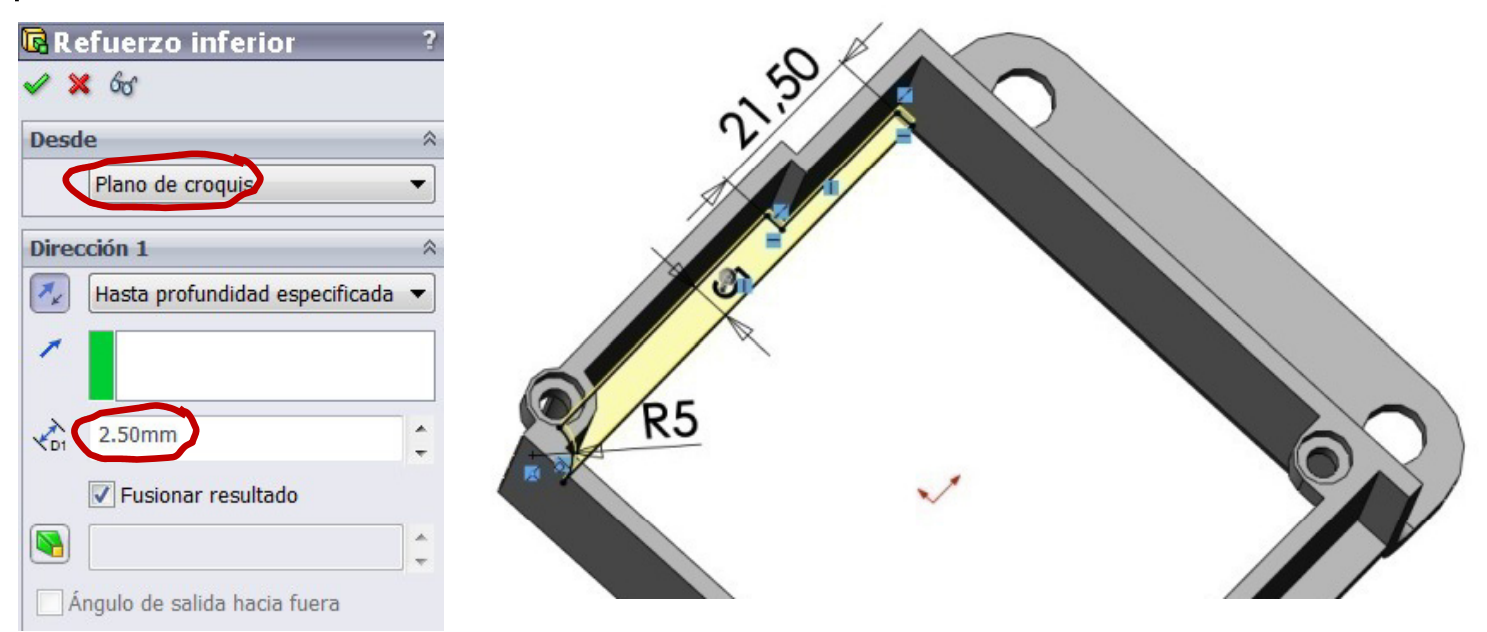

**Estrategia Ej ió Ejecución Conclusiones** 

#### Enunciado | Obtenga los nervios:

- J Seleccione la cara inferior como plano de trabajo (Datum 6)
- $\sqrt{\phantom{a}}$  Dibuje el perfil
- $\overline{y}$ Añada las restricciones necesarias

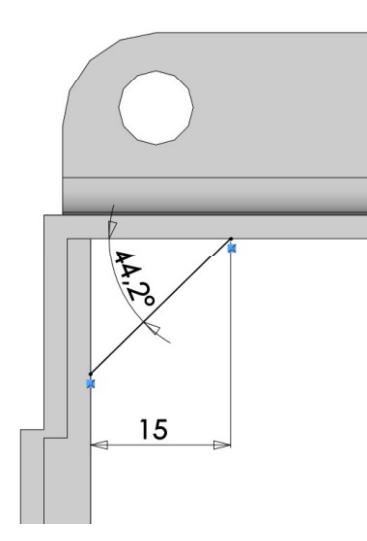

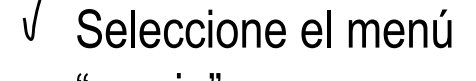

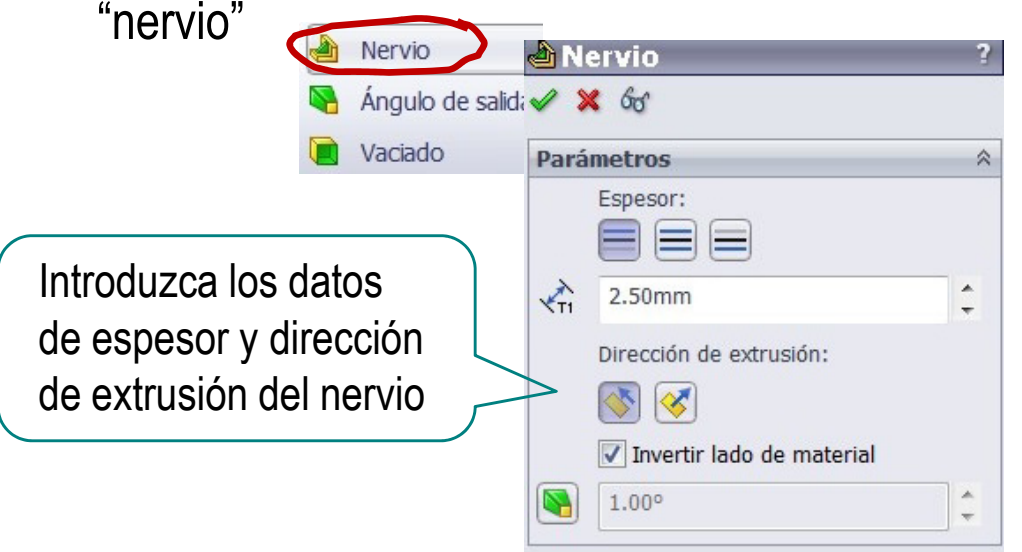

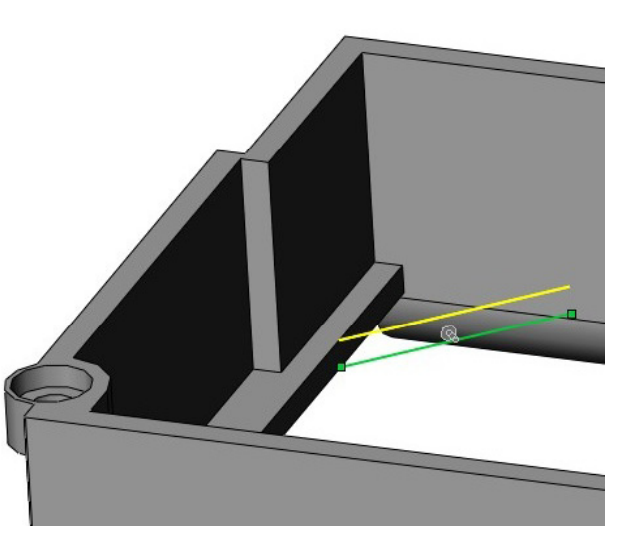

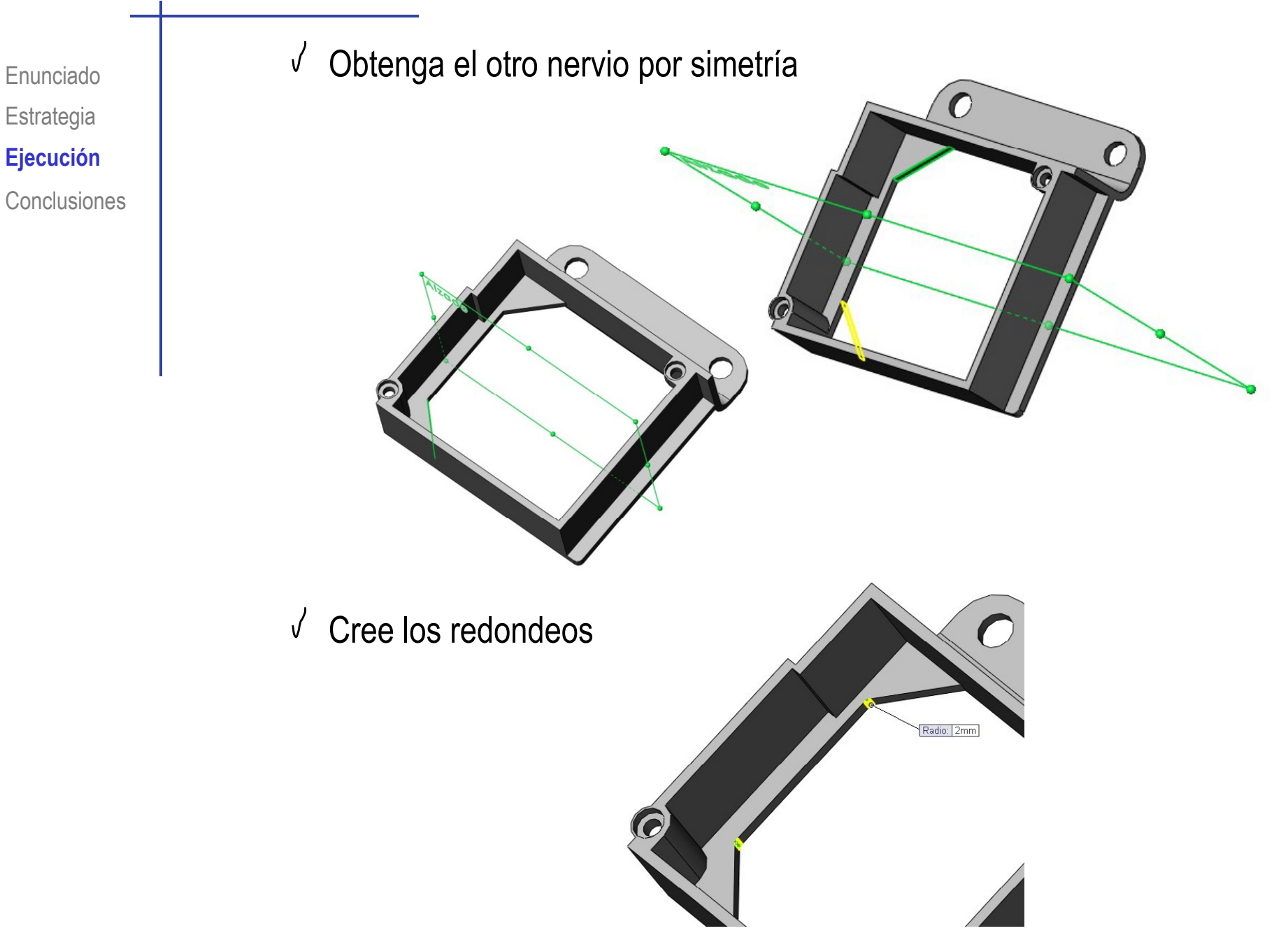

**Estrategia Ejecución Conclusiones** 

#### Enunciado | Obtenga el alojamiento delantero motor:

- Ejecución **como el cara lateral derecha del cuerpo** principal como plano de trabajo (Datum 7)
	- Dibuje el perfil
	- √ Añada las restricciones necesarias

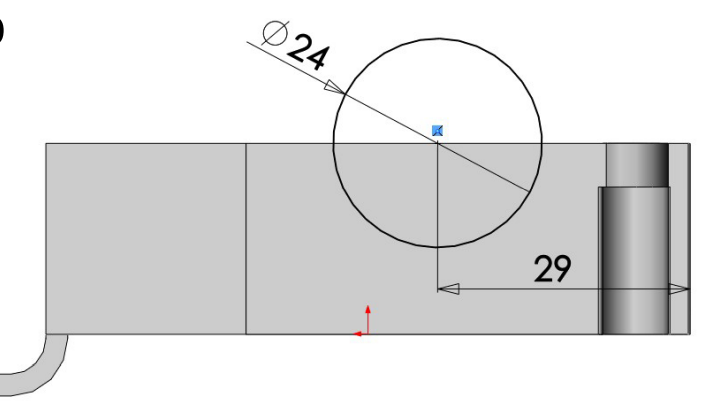

Extrusione a un lado del plano de trabajo hasta igualar el espesor  $\sqrt{ }$ 

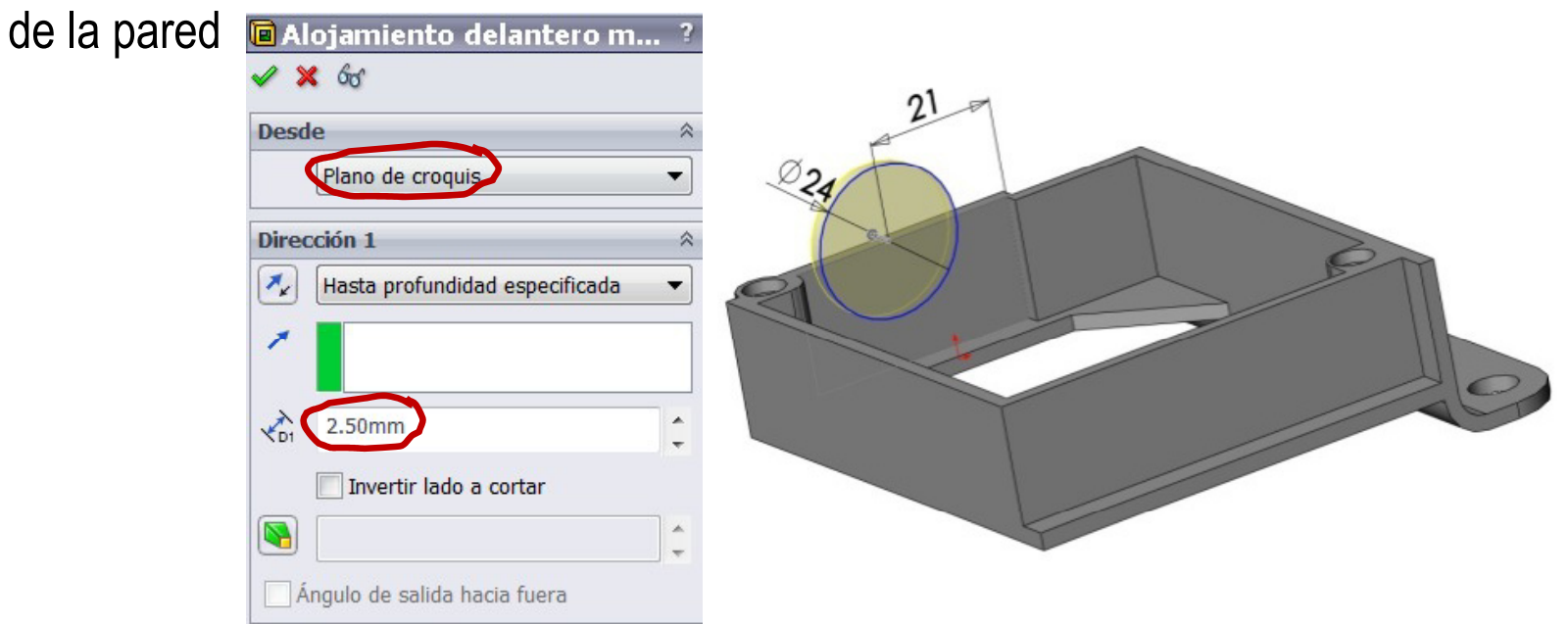

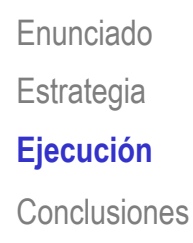

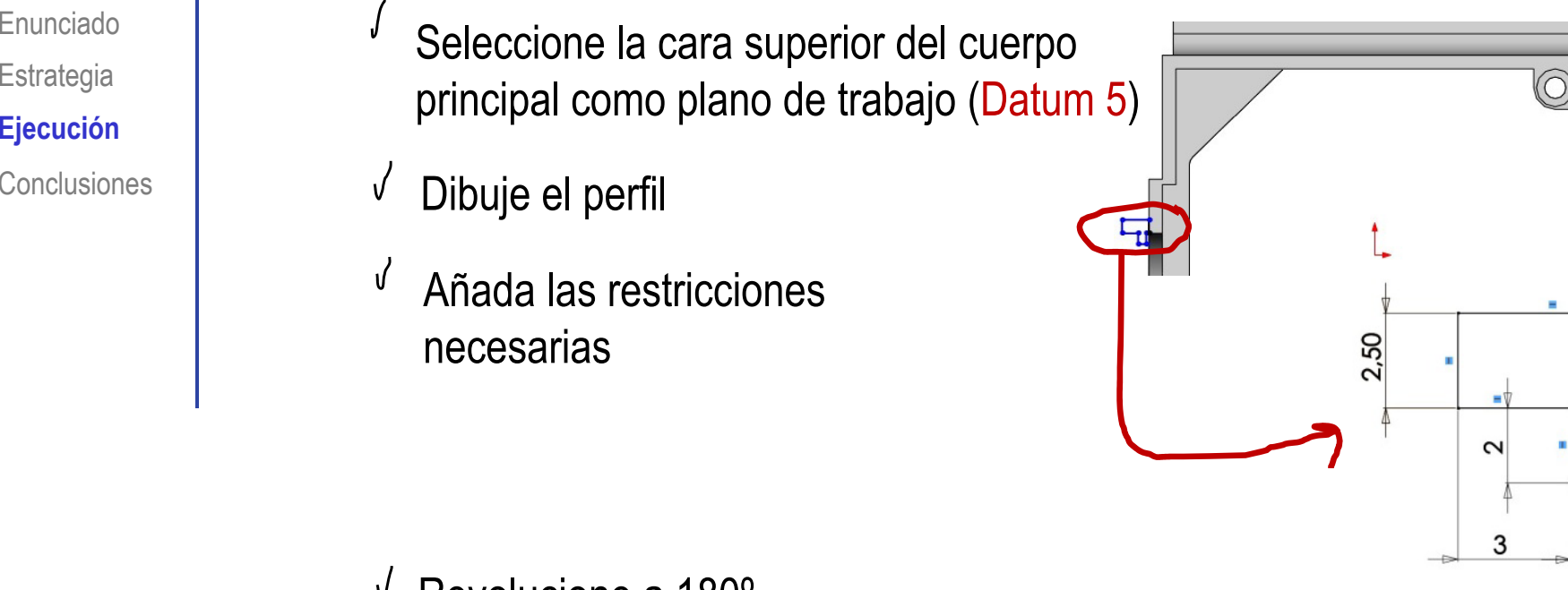

 $\sqrt{ }$  Revolucione a 180<sup>o</sup>

J

 $\mathcal{J}$ 

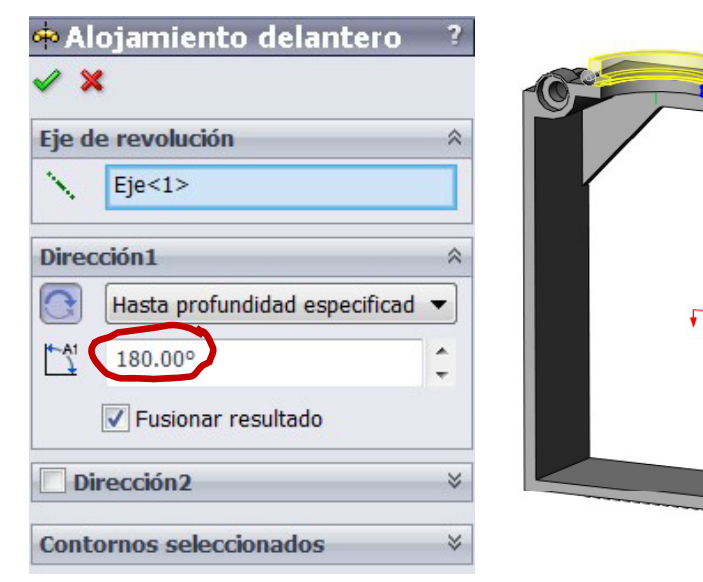

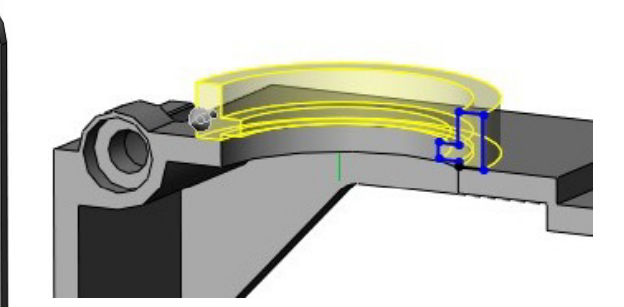

 $1,50$ 

 $0,50$ 

2,50

Enunciado**Estrategia Ej ió** <sup>q</sup> **Ejecución** Conclusiones

Obtenga alojamiento trasero motor de igual forma que el delantero: Datum 7 (cara lateral derecha del cuerpo principal)  $\triangle$ 24

Enunciado**Estrategia Ej ió Ejecución Conclusiones** 

#### Obtenga la cartela derecha

- J Seleccione la cara lateral derecha del cuerpo principal como plano de trabajo (Datum 7)
- $\sqrt{}$  Dibuje el perfil
- Añada las restricciones necesarias√

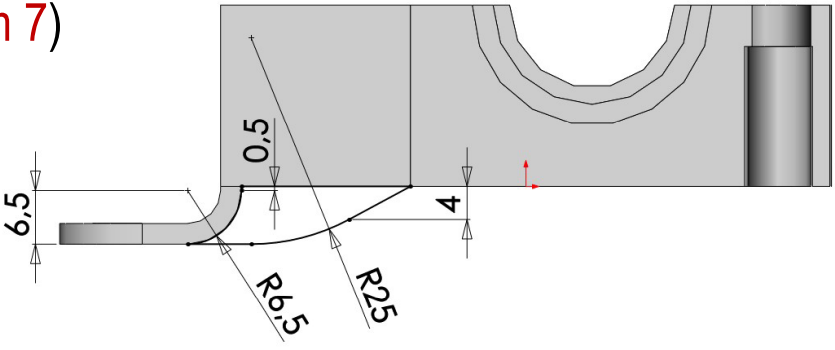

 $\sqrt{2}$  Extrusione a un lado del plano de trabajo hasta la profundidad especificada

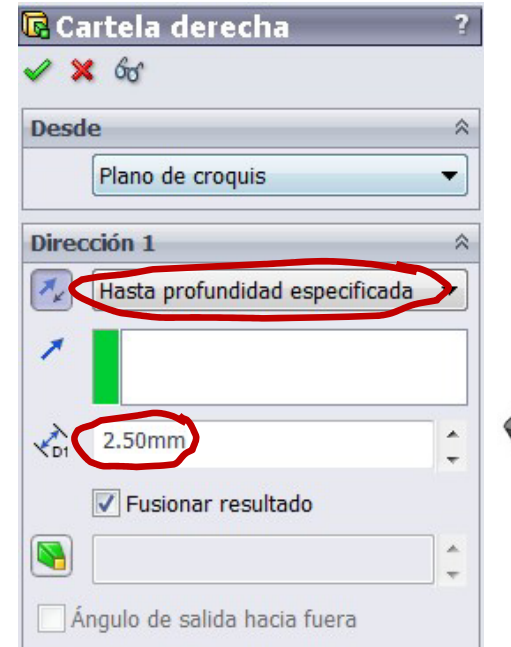

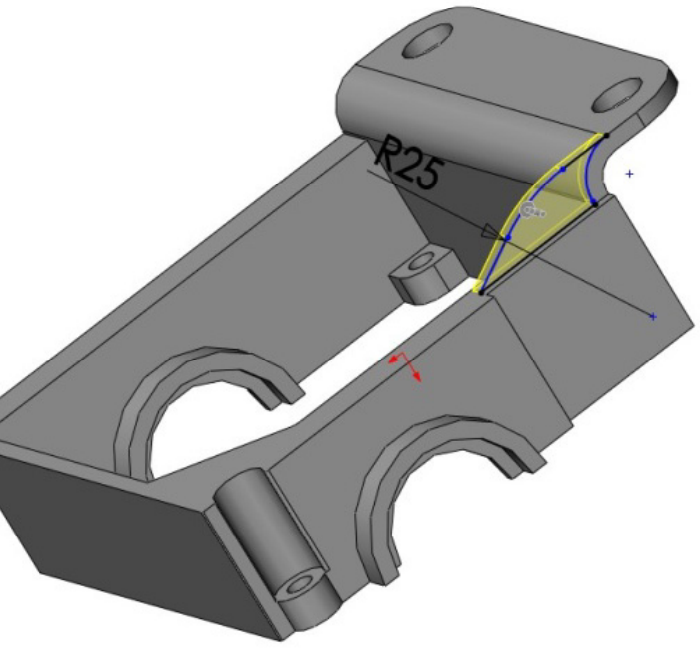

π

 $\blacktriangleright$  Plano2

 $\boldsymbol{\mathsf{x}}$ 

**Mensaje** 

ompletamente definido

 $\text{Cara} < 1$ 

Perpendicular Coincidente

36.00mm Invertir  $\equiv$  Plano medio

Primera referencia

**N** Paralelos

 $\sqrt{ }$ 

 $\perp$ 

饺

de

referencia

Rano

 $\setminus$  Eje

Geometría | Curvas

Envolver

Cúpula

Simetría

 $QQ$ 

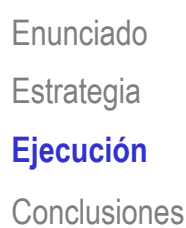

#### Obtenga la cartela izquierda

- **Ej ió** Obtenga un plano de simetría parcial (Datum 8)
	- Despliegue el menú "geometría de referencia" "geometría de referencia"<br>Escoja "plano"
	-
	- Coloque el plano equidistante a la cara interior del lateral trasero

 $\sqrt{\phantom{a}}$  Obtenga la cartela izquierda por simetría  $\hat{z}$ 

 $\hat{\mathbf{z}}$ 

Enunciado**Estrategia Ej ió Ejecución Conclusiones** 

#### Obtenga la pestaña trasera de unión a la tapa

- Seleccione el interior de la cara trasera del cuerpo principal como plano de trabajo (Datum 9)
- Dibuje el perfil  $\sqrt{ }$

J

- √ Añada las restricciones necesarias
- $\sqrt{ }$  Extrusione a un lado del plano de trabajo hasta la profundidad especificada

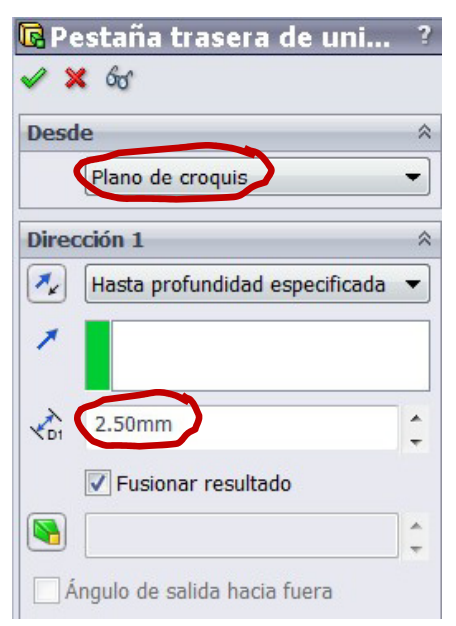

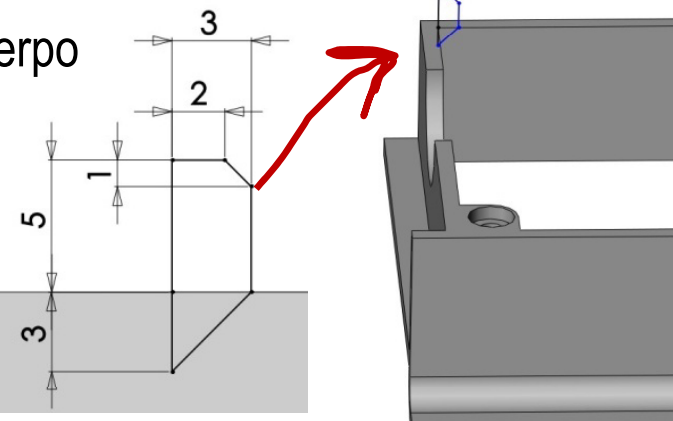

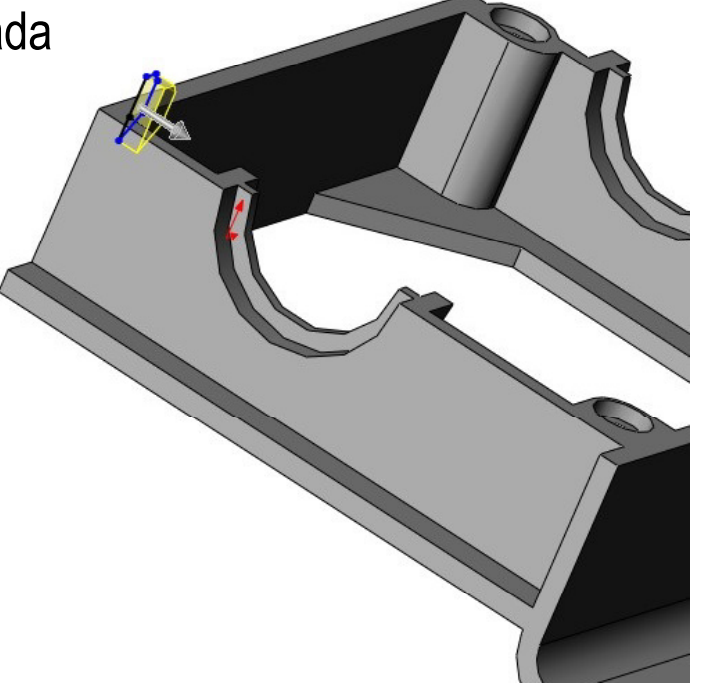

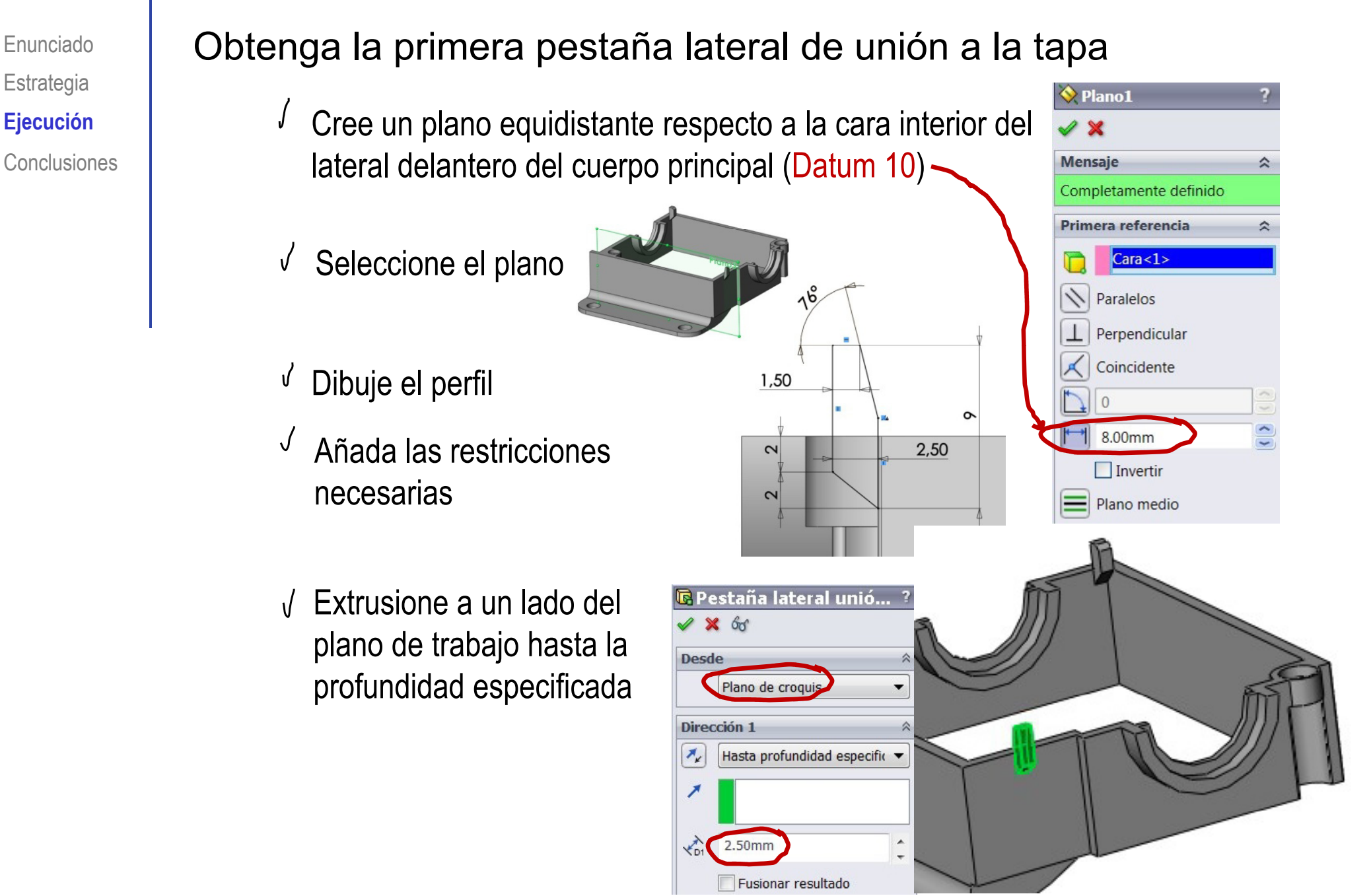

Enunciado**Estrategia Ej ió Ejecución Conclusiones** 

#### Obtenga la segunda pestaña lateral de unión a la tapa

 $\int$ Cree un plano coincidente con la cara interior del lateral delantero del cuerpo principal (Datum 11)

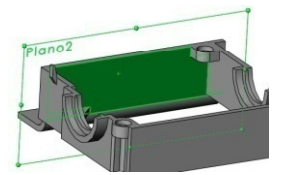

- Dibuje el perfil  $\sqrt{ }$
- Dibuje el perfil<br>Añada las restricciones √ necesarias

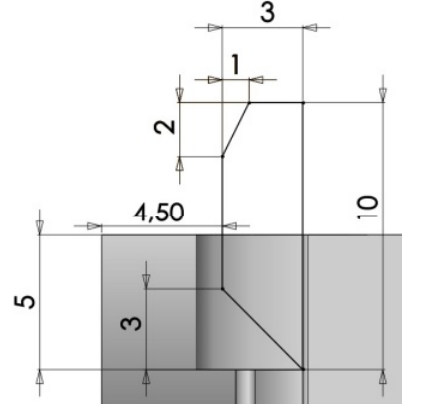

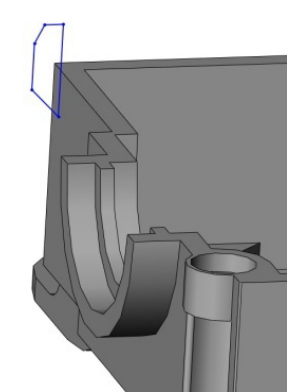

Extrusione a un lado del plano de trabajo hasta la profundidad especificada

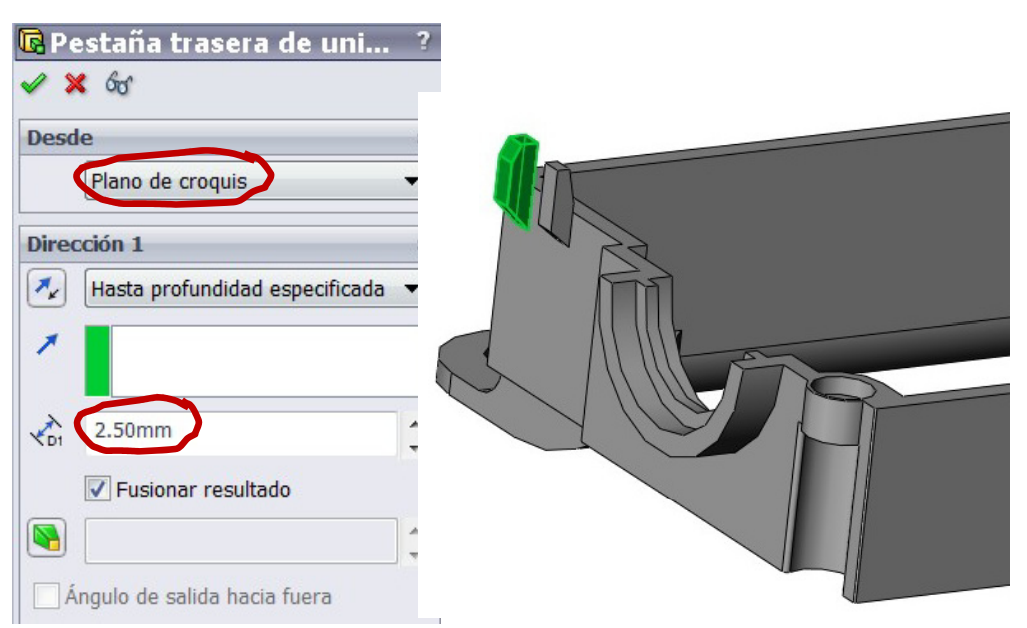

 $2,50$ 

48

Enunciado**Estrategia Ej ió Ejecución Conclusiones** 

#### Obtenga el ajuste lateral trasero

- J Seleccione la cara inferior como plano de trabajo (Datum 6)
- $\sqrt{\phantom{a}}$  Dibuje el perfil
- Añada las restricciones necesarias ∬
- Extruya a un lado del plano de trabajo  $\sqrt{ }$

Ángulo de salida hacia fuera

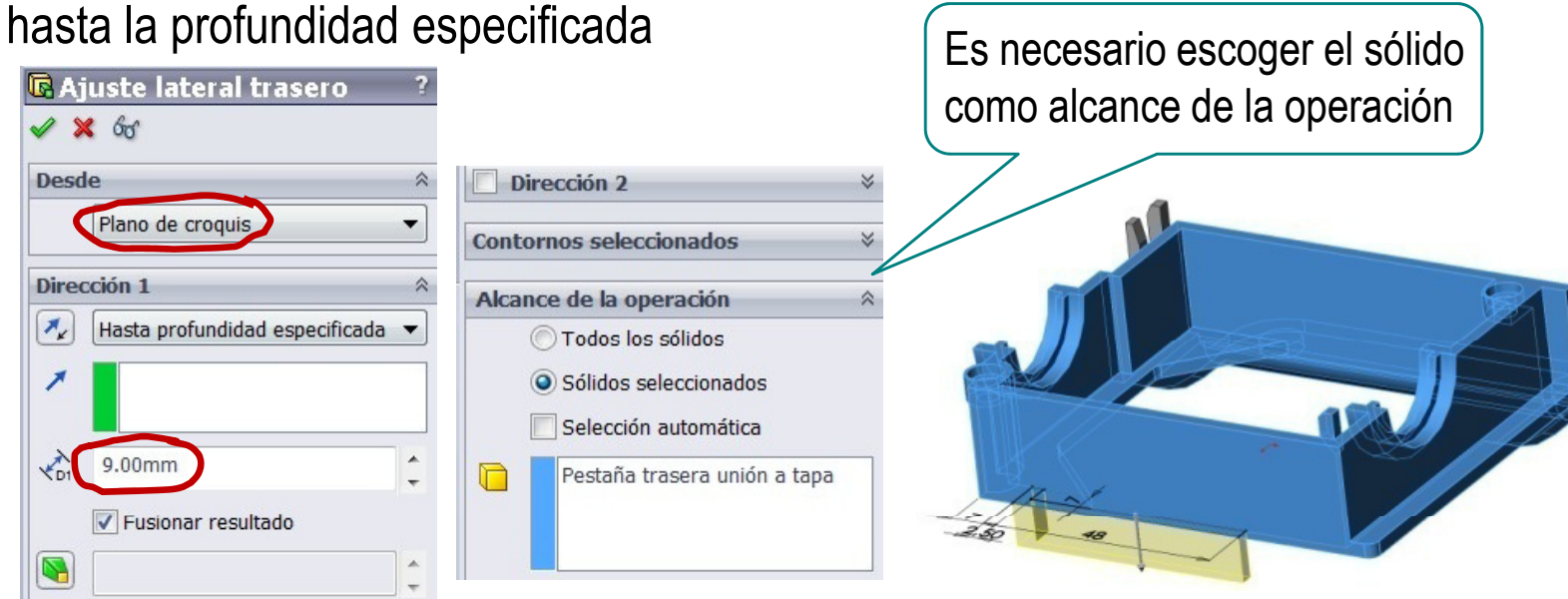

Enunciado**Estrategia Ejecución Conclusiones** 

#### Obtenga la muesca de la pestaña del lateral izquierdo

- Ejecución **II de la Seleccione la cara superior de la** pestaña lateral izquierdo como plano de trabajo (Datum 12)
	- Dibuje el perfil
	- √ Añada las restricciones necesarias
	- $\sqrt{ }$  Extruya a un lado del plano de trabajo hasta la profundidad especificada

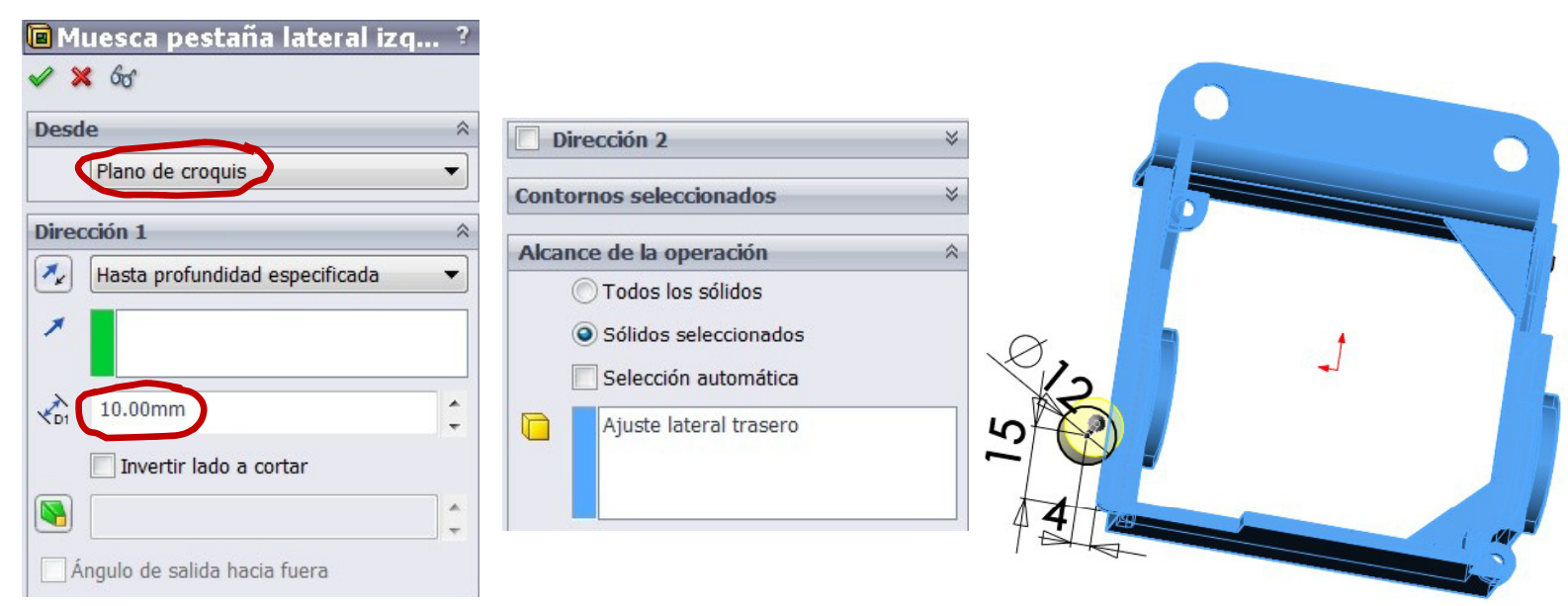

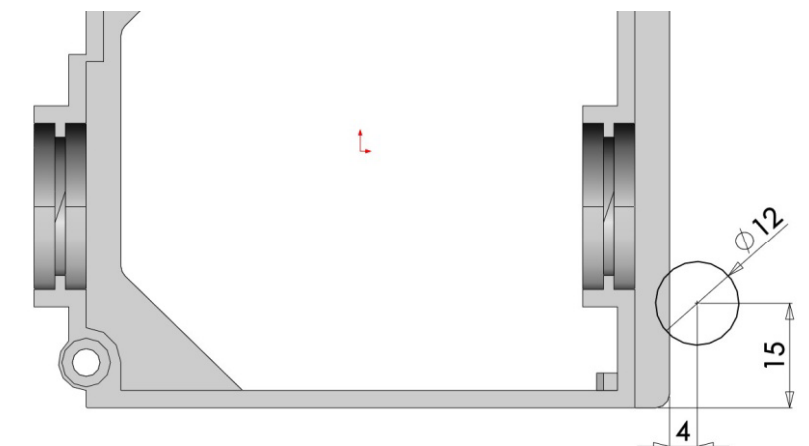

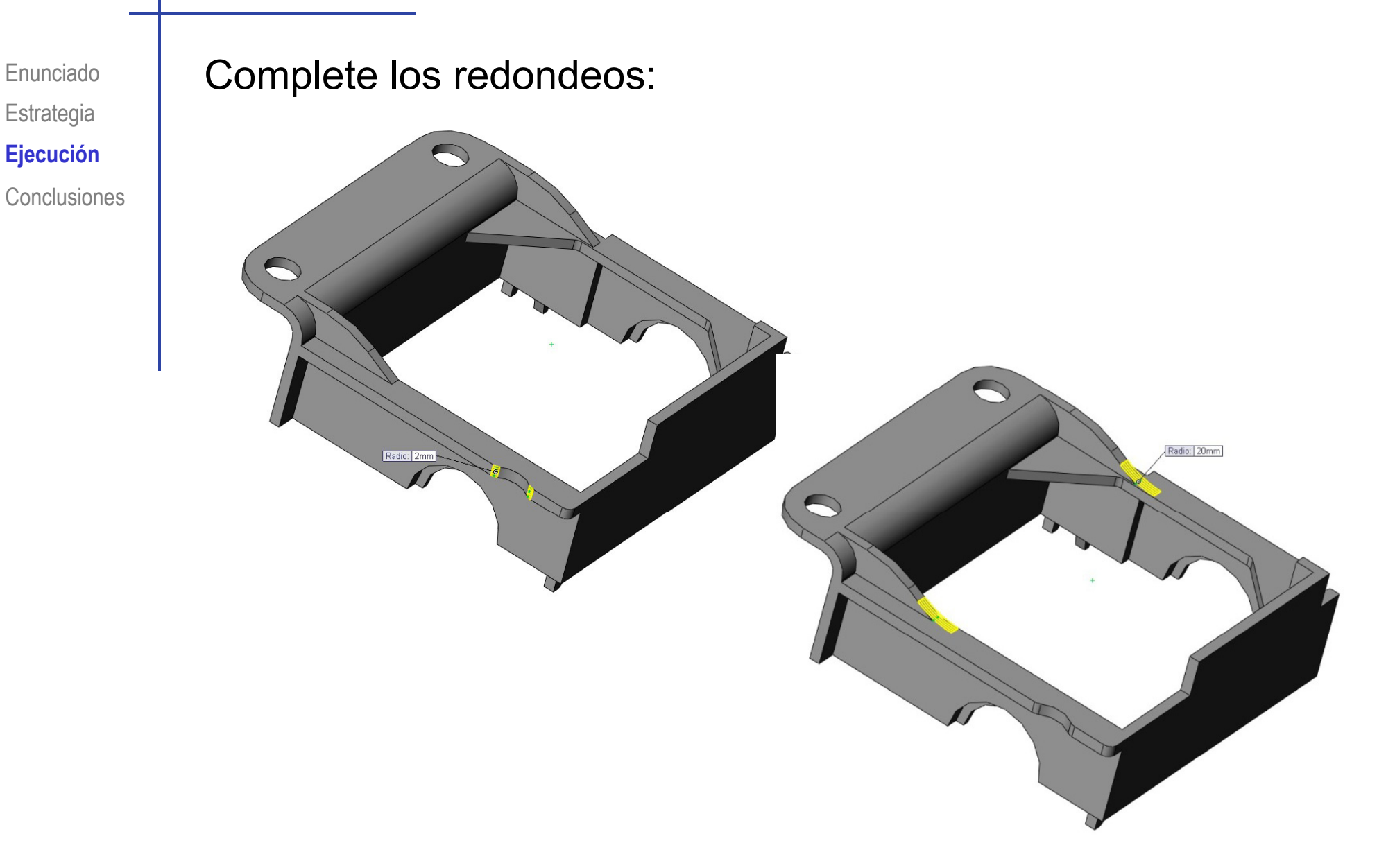

Enunciado**Estrategia** Ejecución **Conclusiones**  Edite el modelo para realizar los dos cambios solicitados:

#### **Ejecución** Cambie la altura de la caja a 58 mm

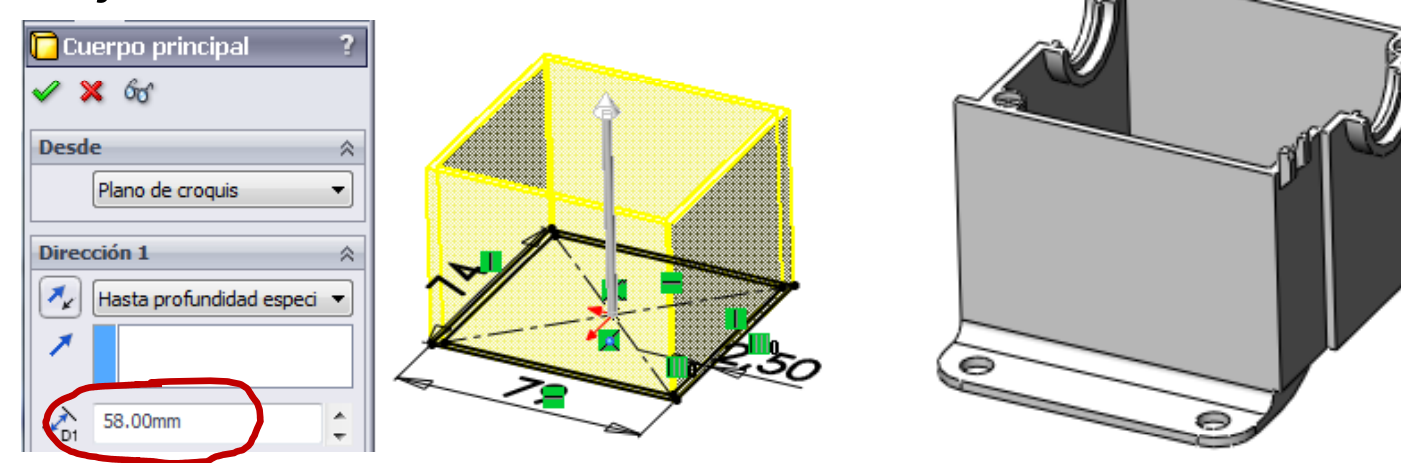

2 Cambie la longitud de la pestaña a 30 mm

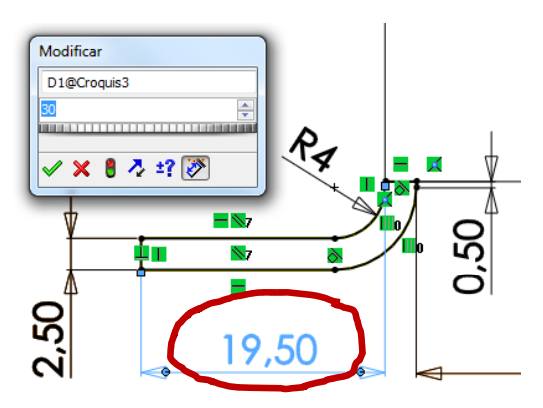

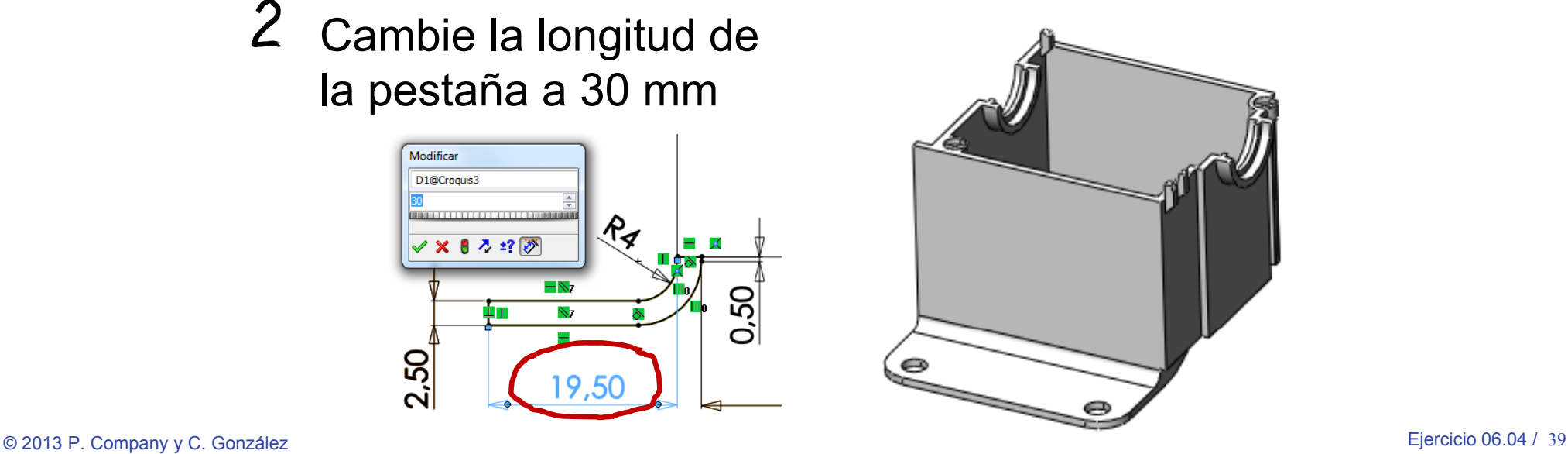

#### **Conclusiones**

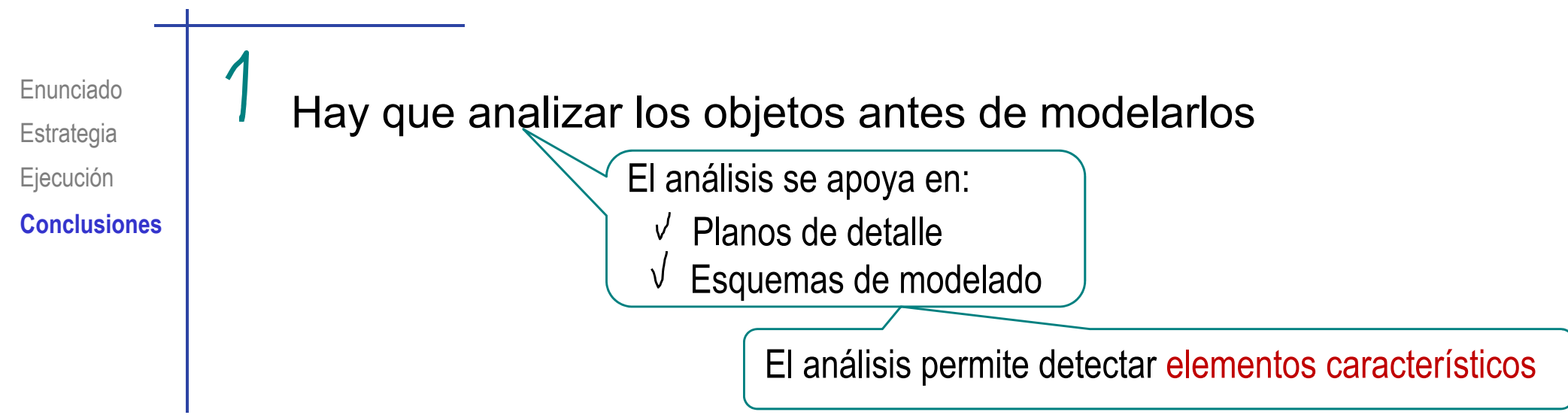

#### **Conclusiones**

Los elementos característicos aportan dos ventajas:

- $\sqrt{ }$  Simplifican el proceso de modelado
- Dejan constancia de la intención de diseño en el árbol del modelo

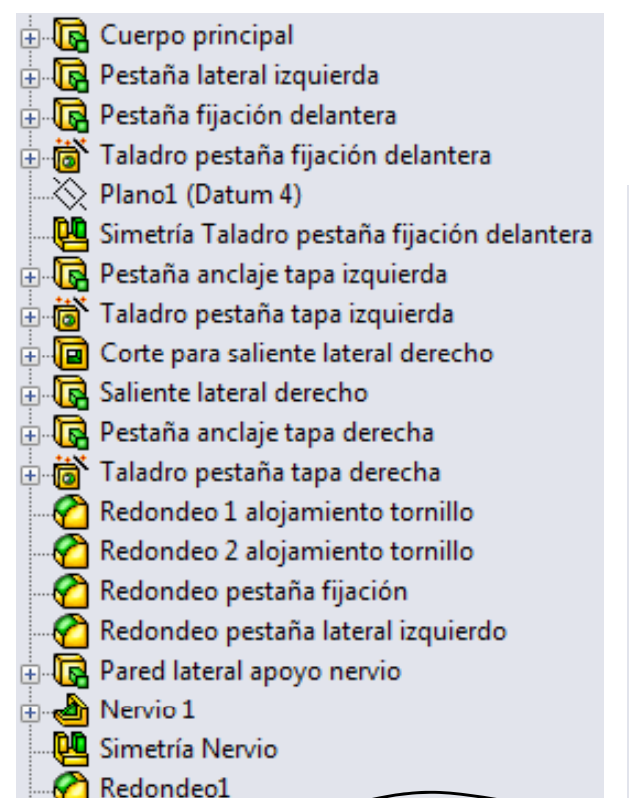

 Pero es difícil encontrar elementos característicos que transmitan intención de diseño sin quedar demasiado vinculados a una operación de fabricación particular

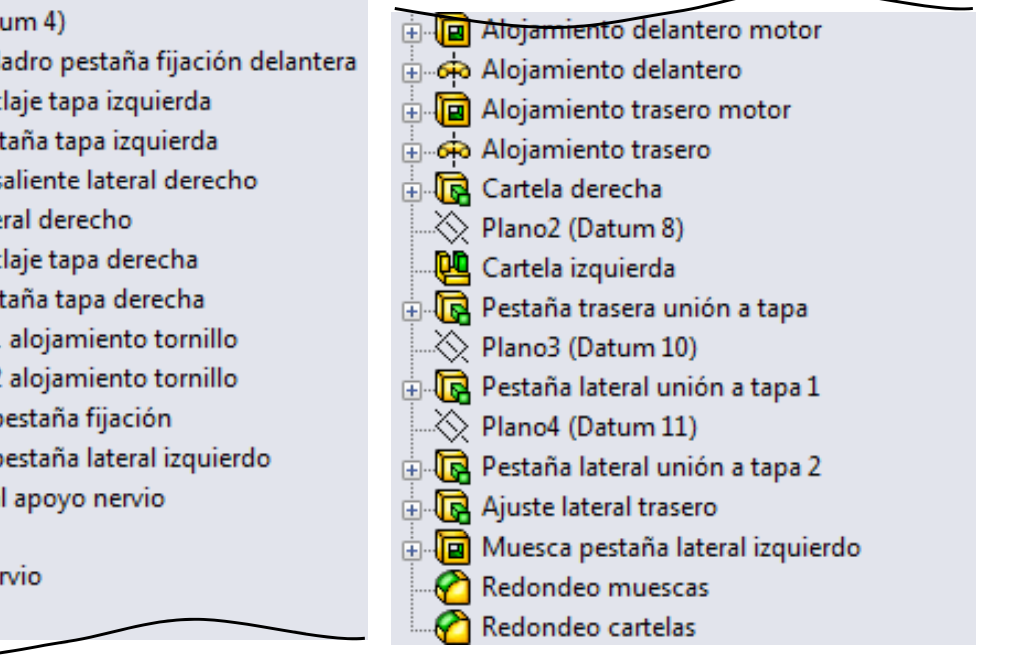

Enunciado**Estrategia** Ejecución **Conclusiones**

### **Conclusiones**

Enunciado**Estrategia** Ejecución **Conclusiones**

 $E_j$ ecución | JUICOUIUTI $\alpha$ los datums apropiados

El datum 1 sirve para modelar el cuerpo principal

- Hay que  $\sqrt{\frac{1}{\sqrt{\frac{3}{\pi}}}$  El datum 2 permite crear la pestaña lateral izquierda y la de fijación delantera
	- $\sqrt{2}$  El datum 3 y 4, sirven para crear los agujeros de la pestaña de fijación delantera
	- $\sqrt{\phantom{a}}$  El datum 5 permite crear las pestañas de anclaje tapa, el saliente lateral derecho, y el alojamiento delantero motor
	- $\sqrt{\phantom{a}}$  El datum 6 permite hacer la pared apoyo nervio, los nervios y el ajuste lateral trasero
	- $\sqrt{\phantom{a}}$  El datum 7 permite obtener los alojamientos delantero y trasero del motor, y la cartela derecha
	- $\sqrt{2}$  El datum 8 sirve para crear la cartela izquierda
	- $\sqrt{2}$  El datum 9 permite obtener las pestañas trasera
	- El datum 10 permite obtener la primera pestaña lateral de unión a la tapa
	- El datum 11 permite obtener una segunda pestaña lateral de unión a la tapa
	- El datum 12 permite obtener la muesca pestaña lateral izquierdo